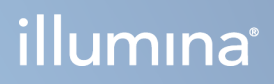

# MiSeqDx Instrument

Guía de referencia para MOS v4

PROPIEDAD EXCLUSIVA DE ILLUMINA N.º de documento 200010452 v01 Octubre de 2023 PARA USO DIAGNÓSTICO IN VITRO.

Este documento y su contenido son propiedad exclusiva de Illumina, Inc. y sus empresas vinculadas ("Illumina") y están previstos solamente para el uso contractual de sus clientes en relación con el uso de los productos descritos en él y no para ningún otro fin. Este documento y su contenido no se utilizarán ni distribuirán con ningún otro fin ni tampoco se comunicarán, divulgarán ni reproducirán de ninguna otra forma sin el consentimiento previo por escrito de Illumina. Illumina no transfiere mediante este documento ninguna licencia bajo sus derechos de patente, marca comercial, autor ni consuetudinarios o derechos similares de terceros.

La licencia del software se otorga bajos los términos y condiciones del Acuerdo de licencia del software de secuenciación de Illumina en un documento separado. Si no acepta los términos y condiciones que figuran en dicho acuerdo, Illumina no le otorgará la licencia del software y no podrá utilizar ni instalar el software.

Para garantizar el uso correcto y seguro de los productos descritos en este documento, el personal cualificado y adecuadamente capacitado debe seguir las instrucciones incluidas en él de manera rigurosa y expresa. Se debe leer y entender por completo todo el contenido de este documento antes de usar estos productos.

SI NO SE LEE EL DOCUMENTO EN SU INTEGRIDAD Y NO SE SIGUEN EXPRESAMENTE TODAS LAS INSTRUCCIONES DESCRITAS EN ÉL, PODRÍAN PRODUCIRSE DAÑOS EN EL PRODUCTO, LESIONES PERSONALES (EN LOS USUARIOS O EN OTRAS PERSONAS, POR EJEMPLO) Y DAÑOS EN OTROS BIENES.

ILLUMINA NO ASUME RESPONSABILIDAD ALGUNA QUE SE DERIVE DEL USO INCORRECTO DE LOS PRODUCTOS AQUÍ DESCRITOS (INCLUIDAS LAS PIEZAS O EL SOFTWARE), NI DEL USO DE DICHOS PRODUCTOS FUERA DEL ÁMBITO DE APLICACIÓN DE LAS LICENCIAS O LOS PERMISOS EXPRESOS ESCRITOS OTORGADOS POR ILLUMINA EN RELACIÓN CON LA ADQUISICIÓN DE DICHOS PRODUCTOS POR PARTE DE LOS CLIENTES.

© 2023 Illumina, Inc. Todos los derechos reservados.

Todas las marcas comerciales pertenecen a Illumina, Inc. o a sus respectivos propietarios. Si desea obtener información concreta sobre las marcas comerciales, consulte [www.illumina.com/company/legal.html.](http://www.illumina.com/company/legal.html)

Este software contiene la biblioteca de SeqAn, cuya licencia se otorga a Illumina y que se distribuye bajo la siguiente licencia:

Copyright © 2010, Knut Reinert, FU Berlin. Todos los derechos reservados. La redistribución y el uso en formatos de fuente y binarios, con o sin modificación, se permite siempre que se cumplan las siguientes condiciones:

Las redistribuciones del código fuente deben observar la nota de copyright anterior, esta lista de condiciones y la siguiente exención de responsabilidad.

Las redistribuciones en formato binario deben reproducir la nota de copyright anterior, esta lista de condiciones y la siguiente exención de responsabilidad de la documentación o de otros materiales que suministre el distribuidor.

Ni el nombre de FU Berlin o Knut Reinert ni los nombres de sus contribuidores puede utilizarse para divulgar o promocionar productos derivados de este software sin permiso expreso previo y por escrito.

ESTE SOFTWARE LO SUMINISTRAN "TAL CUAL" LOS PROPIETARIOS DE LOS DERECHOS DE PROPIEDAD INTELECTUAL Y SUS CONTRIBUIDORES, QUE SE EXIMEN DE TODA RESPONSABILIDAD POR CUALQUIER GARANTÍA EXPRESA O IMPLÍCITA INCLUIDAS, ENTRE OTRAS, LAS GARANTÍAS IMPLÍCITAS DE COMERCIABILIDAD E IDONEIDAD PARA UN FIN PARTICULAR. EN NINGÚN CASO EL PROPIETARIO DE LOS DERECHOS DE PROPIEDAD INTELECTUAL O SUS CONTRIBUIDORES SERÁN RESPONSABLES DE NINGÚN DAÑO DIRECTO, INDIRECTO, ACCIDENTAL, ESPECIAL, EJEMPLAR O CONSECUENTE (INCLUIDO, ENTRE OTROS, LA ADQUISICIÓN DE BIENES O SERVICIOS DE SUSTITUCIÓN, LA PÉRDIDA DE USO, DATOS O BENEFICIOS O LA INTERRUPCIÓN DE ACTIVIDAD COMERCIAL), CUALQUIERA QUE SEA LA CAUSA Y BAJO NINGÚN SUPUESTO DE RESPONSABILIDADES, YA SEA EN CONTRATO, RESPONSABILIDAD OBJETIVA O AGRAVIO (INCLUIDA POR NEGLIGENCIA O POR CUALQUIER OTRA CAUSA) QUE SE PRODUZCAN DE ALGÚN MODO POR EL USO DE ESTE SOFTWARE, INCLUSO SI HUBIEREN SIDO ADVERTIDOS DE LA POSIBILIDAD DE TALES DAÑOS.

## <span id="page-2-0"></span>Historial de revisiones

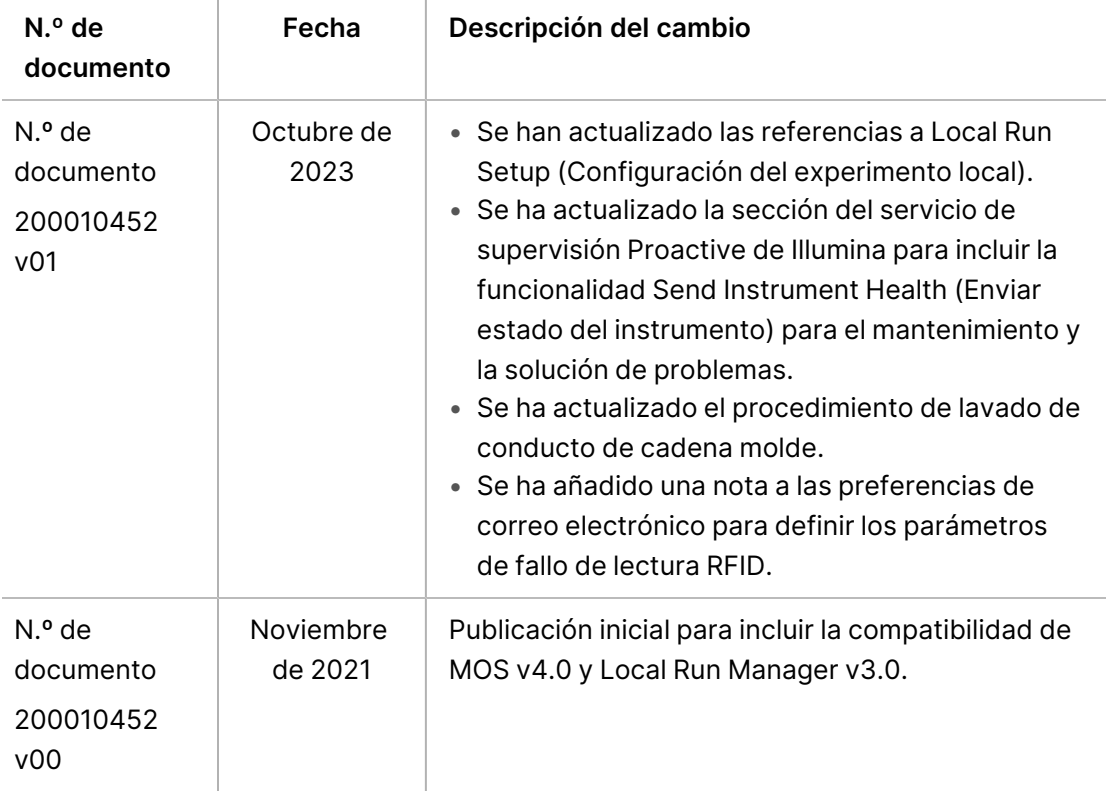

# Índice

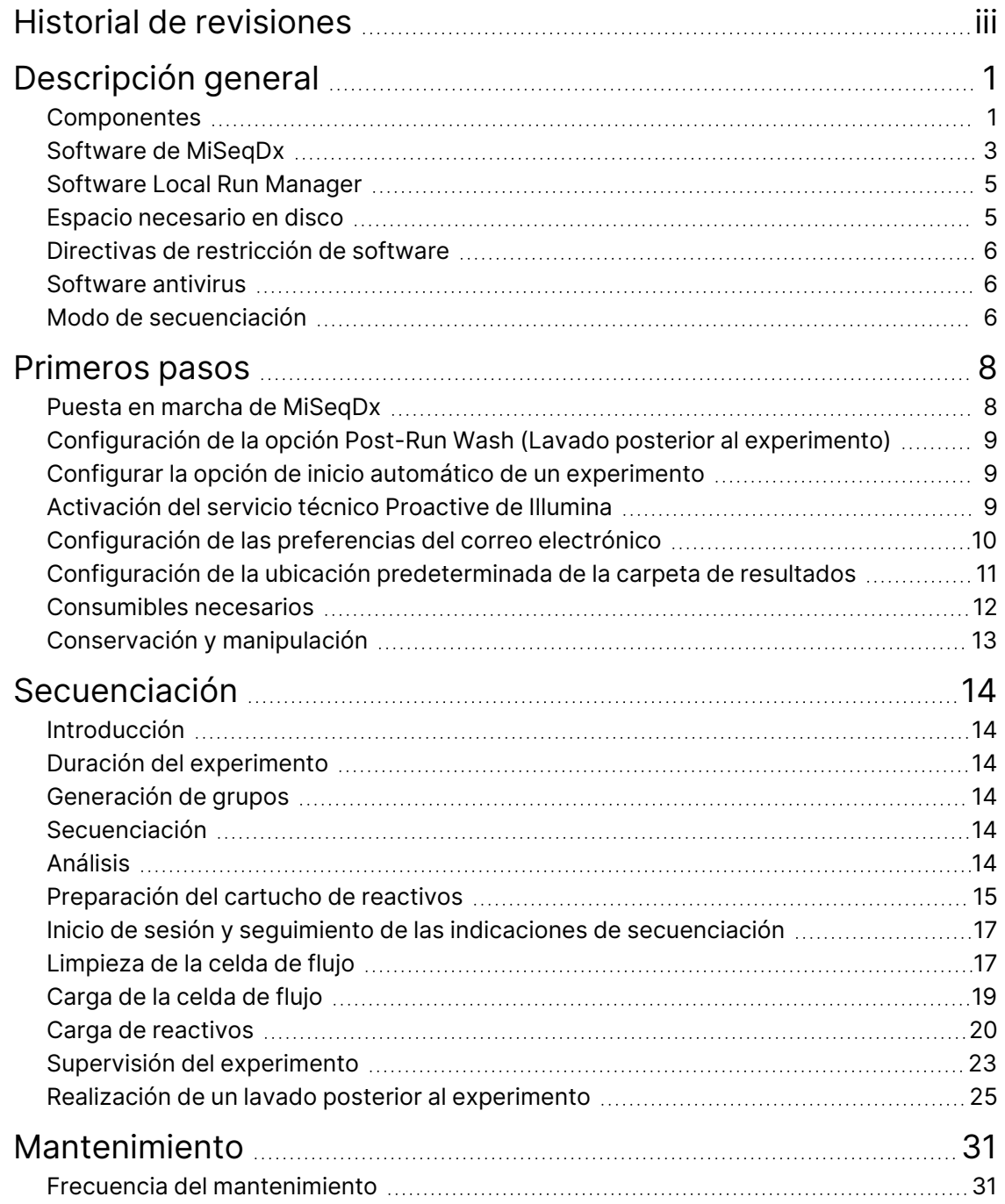

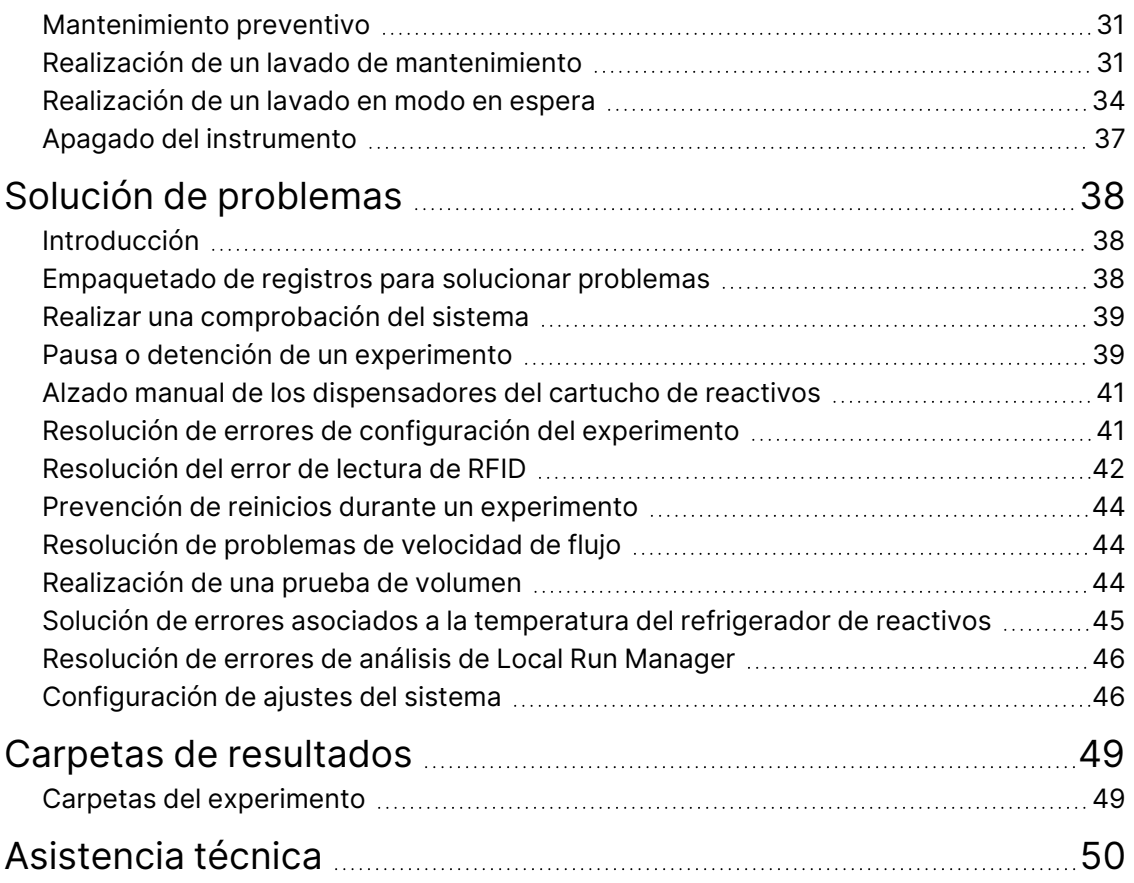

# <span id="page-5-1"></span><span id="page-5-0"></span>Descripción general

## **Componentes**

El MiSeqDx presenta los componentes exteriores siguientes:

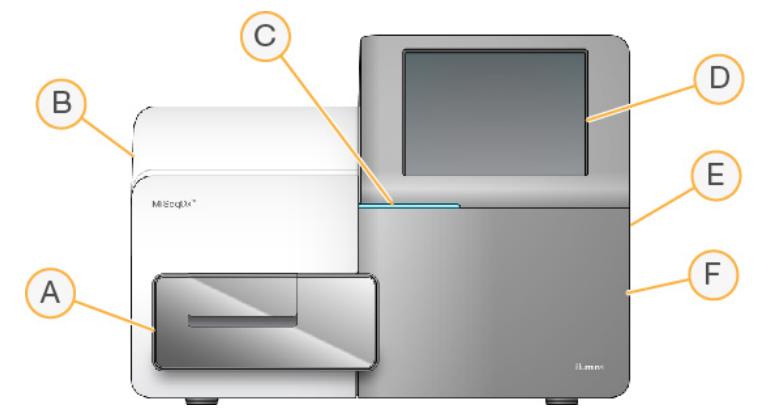

- A. **Compartimento de la celda de flujo**: contiene la platina de la celda de flujo que alberga la celda de flujo durante el experimento. Los motores de la platina de la celda de flujo sacan la platina del módulo óptico cerrado para la carga de celdas de flujo y la devuelven a su sitio cuando empieza el experimento.
- B. **Módulo óptico cerrado**: contiene componentes ópticos que permiten la adquisición de imágenes de la celda de flujo.
- C. **Barra de estado**: indica el estado de la celda de flujo como listo para la secuenciación (verde), en procesamiento (azul) o requiere asistencia (naranja).
- D. **Monitor de pantalla táctil**: muestra la interfaz del software de control para la configuración del sistema y del experimento.
- E. **Puerto USB externo**: facilita la transferencia de los archivos y los datos al ordenador del instrumento desde el monitor de pantalla táctil.
- F. **Compartimento de reactivos**: contiene los reactivos a las temperaturas adecuadas, las soluciones de lavado y una botella para los reactivos utilizados. La puerta del compartimento de reactivos se asegura mediante un cierre magnético.

La interfaz del MiSeqDx le guía por los pasos de configuración del experimento mediante el monitor de pantalla táctil. Para cargar los componentes del experimento, debe acceder al compartimento de reactivos y al de la celda de flujo.

#### **Compartimento de la celda de flujo**

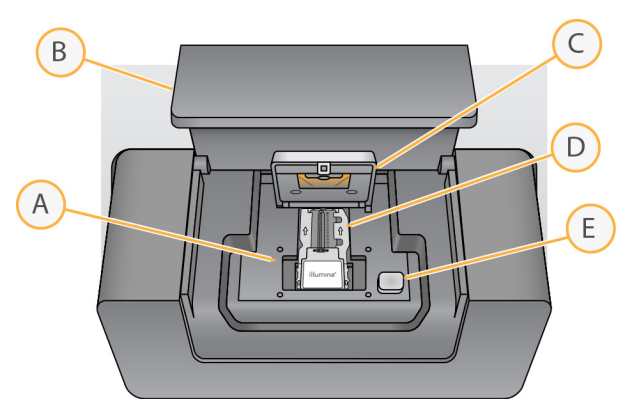

- A. Platina de la celda de flujo
- B. Puerta del compartimento de la celda de flujo
- C. Cierre de la celda de flujo
- D. Celda de flujo
- E. Botón de apertura del cierre de la celda de flujo

El compartimento de la celda de flujo contiene la platina de la celda de flujo, la estación térmica y las conexiones de fluídica para la celda de flujo. La platina de la celda de flujo sostiene la celda de flujo y el cierre la fija y la posiciona. Una vez pasado el cierre de la celda de flujo, dos pasadores situados cerca de la bisagra del cierre posicionan automáticamente la celda de flujo.

La estación térmica, situada bajo la platina de la celda de flujo, controla los cambios de temperatura de la celda de flujo necesarios para generar y secuenciar grupos.

#### Celda de flujo

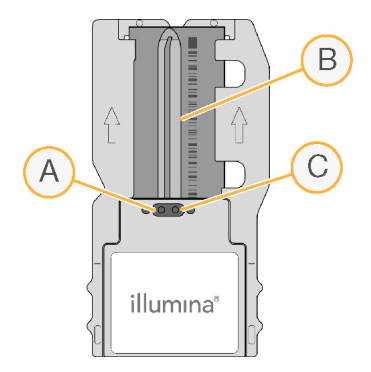

- A. Puerto de salida
- B. Área de adquisición de imágenes
- C. Puerto de entrada

La celda de flujo del MiSeqDx es un sustrato de un solo uso elaborado con cristal en el que se generan grupos y se lleva a cabo la reacción de secuenciación.

Los reactivos entran en la celda de flujo a través del puerto de entrada, pasan por el área de adquisición de imágenes de carril único y salen de la celda de flujo por el puerto de salida. Los residuos que salen de la celda de flujo se depositan en la botella de residuos.

Durante el experimento de secuenciación, el carril único se digitaliza en pequeñas áreas de adquisición de imágenes llamadas "placas".

#### <span id="page-7-1"></span>**Compartimento de reactivos**

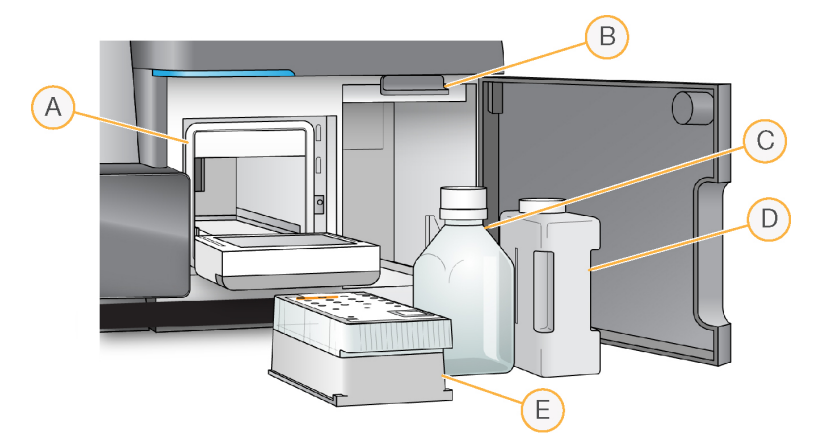

- A. Refrigerador de reactivos
- B. Mango del dispensador (se muestra en posición elevada)
- C. Botella de Solución SBS de MiSeqDx (PR2)
- D. Botella de residuos
- E. Cartucho de reactivos

El compartimento de reactivos contiene el refrigerador de reactivos y las posiciones para la botella de Solución SBS de MiSeqDx (PR2) y la botella de residuos.

El refrigerador de reactivos sujeta un cartucho de reactivo de un solo uso durante el experimento. Durante el lavado del instrumento, el refrigerador de reactivos sujeta la bandeja de lavado. El software baja automáticamente los dispensadores al interior del depósito del cartucho de reactivos en el momento adecuado del experimento, en función del proceso que se esté realizando.

A la derecha del refrigerador de reactivos hay dos ranuras que se adaptan a la forma de las botellas de Solución SBS de MiSeqDx (PR2) y de residuos, respectivamente. El mango del dispensador fija las botellas en su sitio y baja el dispensador adecuado al interior de cada botella.

<span id="page-7-0"></span>Los reactivos se bombearán por los dispensadores, los conductos de fluídica y, a continuación, la celda de flujo. El residuo de reactivo se enviará a la botella de residuos durante el proceso.

## **Software de MiSeqDx**

El paquete de software del instrumento incluye aplicaciones integradas que realizan experimentos de secuenciación, análisis integrados en el instrumento y funciones relacionadas.

- **MiSeq Operating Software (MOS)**: controla el funcionamiento del instrumento. La interfaz del MiSeq Operating Software (MOS) le va guiando por los pasos necesarios para cargar la celda de flujo y los reactivos antes de comenzar el experimento. A medida que el experimento avanza, se muestra una descripción general de las estadísticas de calidad. Este software se instala y se ejecuta en el instrumento.
- Durante el experimento, el MOS activa la platina de la celda de flujo, dispensa reactivos, controla las temperaturas de la celda de flujo y captura imágenes de grupos en ella. El MOS lleva a cabo el experimento teniendo en cuenta los parámetros especificados en el software Local Run Manager.
- **Software de análisis en tiempo real (RTA)**: realiza análisis de imágenes y llamadas de bases. Asimismo, asigna una puntuación de calidad a cada base de cada ciclo. Las imágenes se almacenan temporalmente en la carpeta del experimento para su procesamiento con el RTA y, a continuación, se eliminan automáticamente cuando este finaliza.
- **Software Local Run Manager**: solución integrada en el instrumento que sirve para crear un experimento, supervisar el estado, analizar los datos de la secuenciación y ver los resultados. Local Run Manager también realiza un seguimiento de la información de las muestras y controla los permisos de los usuarios. Este software se ejecuta en el ordenador del instrumento y se visualiza a través de un explorador web. Consulte Software Local Run [Manager](#page-9-0), en la página 5.

#### **Iconos de estado**

Cuando el instrumento se inicializa o se inicia, hay un icono de estado en la interfaz del software de control que indica un cambio en las condiciones. Un número en el icono indica el número de condiciones para un estado.

Cuando cambia el estado de un experimento, el icono parpadea para alertarle. Seleccione el icono para visualizar una descripción del estado. Seleccione **Acknowledge** (Aceptar) para que desaparezca el mensaje y **Close** (Cerrar) para salir del cuadro de diálogo.

Filtre los tipos de mensajes que aparecen en la ventana de estado seleccionando los iconos del margen superior de la ventana. Al seleccionar un icono se muestra o se oculta el estado.

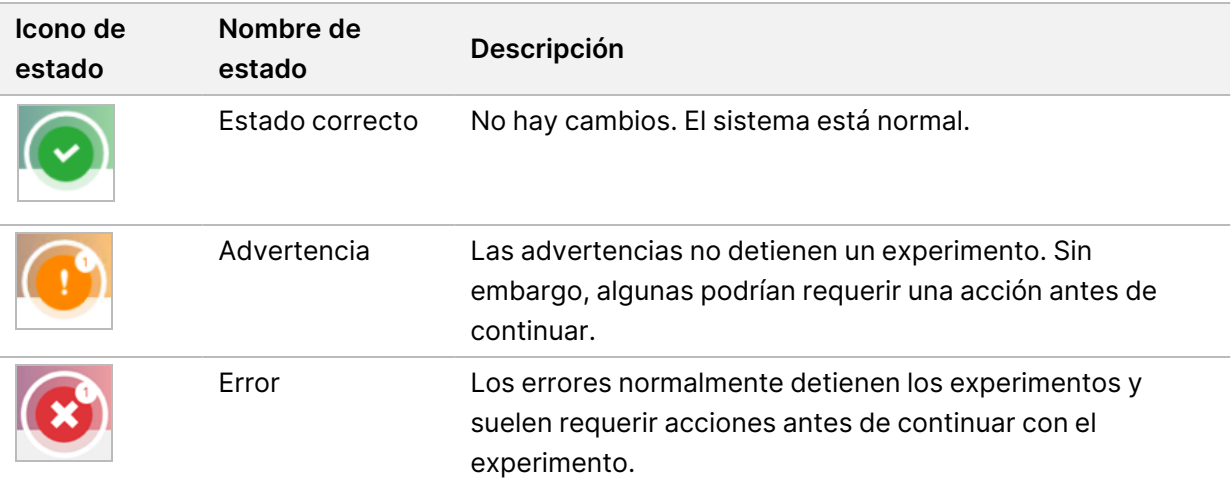

#### <span id="page-9-2"></span>**Indicadores del sensor**

Existen tres indicadores del sensor en la base de cada pantalla de la interfaz y cada uno representa el estado de un componente del instrumento.

Figura 1 Indicadores del sensor

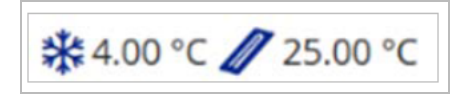

De izquierda a derecha, los indicadores del sensor representan los siguientes componentes:

- Temperatura del refrigerador de reactivos en °C
- <span id="page-9-0"></span>• Temperatura de la celda de flujo en °C

## **Software Local Run Manager**

El software Local Run Manager es una solución integrada en el instrumento que permite registrar las muestras para un experimento, especificar los parámetros del experimento, hacer un seguimiento de su estado, analizar los datos de secuenciación y visualizar los resultados.

Además, Local Run Manager controla la autenticación del usuario y asigna diferentes permisos de niveles de acceso a los usuarios. Los permisos se guardan en un archivo de base de datos que el MiSeqDx consulta. Local Run Manager también puede supervisar el experimento de secuenciación. Para obtener más información, consulte la Guía del software Local Run Manager v4 para MiSegDx (n.º de documento 200046657).

#### **Secuenciación durante el análisis**

Los recursos informáticos del instrumento MiSeqDx se han concebido para llevar a cabo secuenciaciones o análisis.

Con Local Run Manager, si se inicia un nuevo experimento de secuenciación en el MiSeqDx antes de que finalice el análisis secundario de un experimento anterior, aparece un cuadro de diálogo de confirmación. Después de confirmar que desea iniciar el nuevo experimento de secuenciación, el análisis secundario del experimento anterior se detiene hasta que el nuevo experimento finaliza la secuenciación.

<span id="page-9-1"></span>El análisis secundario del experimento previo comenzará de forma automática desde el principio cuando haya finalizado la secuenciación del nuevo experimento.

## **Espacio necesario en disco**

El ordenador integrado del instrumento tiene una capacidad de almacenamiento aproximada de 650 GB.

Antes de iniciar un experimento, el software comprueba el espacio disponible en el disco. Si no hay suficiente espacio libre en el disco para el experimento, aparecerá un mensaje del software. Dicho mensaje informará de cuánto espacio en disco es necesario para el experimento y cuánto espacio en disco es preciso liberar para poder continuar con el experimento.

<span id="page-10-0"></span>Si se le indica que necesita disponer de más espacio libre en el disco, mueva o elimine carpetas de experimentos antiguos, según sea conveniente.

### **Directivas de restricción de software**

Las directivas de restricción de software (SRP) de Windows utilizan reglas para permitir que se ejecute únicamente el software especificado. En MiSeqDx, las reglas SRP se basan en certificados, en nombres y extensiones de archivos, y en directorios.

De manera predeterminada, las SRP se activan para evitar que se ejecute software no deseado en el ordenador de control. El único que puede deshabilitar las SRP es el usuario sbsadmin.

Un representante de TI o un administrador del sistema pueden añadir y quitar reglas para personalizar el nivel de seguridad. Si el sistema se añade a un dominio, el objeto de directiva de grupo (GPO) local puede modificar automáticamente las reglas y deshabilitar las SRP.

Para obtener información sobre la configuración de las SRP, consulte [Seguridad](https://support-docs.illumina.com/SHARE/security-networking.htm) y conexión de red del ordenador de control del [instrumento](https://support-docs.illumina.com/SHARE/security-networking.htm) de Illumina.

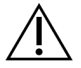

#### PRECAUCIÓN

Si se deshabilitan las SRP, se anula la protección que proporcionan. Si se cambian las reglas, se anulan las protecciones predeterminadas.

### <span id="page-10-1"></span>**Software antivirus**

Se recomienda encarecidamente que escoja un software antivirus para proteger el ordenador de control del instrumento de los virus. Deberá deshabilitar temporalmente las directivas de restricción de software (SRP) de Windows mientras se instala el software antivirus.

<span id="page-10-2"></span>Para obtener información sobre la configuración del software antivirus y las SRP, consulte [Seguridad](https://support-docs.illumina.com/SHARE/security-networking.htm) y conexión de red del ordenador de control del [instrumento](https://support-docs.illumina.com/SHARE/security-networking.htm) de Illumina.

## **Modo de secuenciación**

Al arrancar el instrumento se muestra la pantalla Elegir un sistema operativo de Windows. En esta pantalla puede seleccionar que el sistema operativo arranque en modo de secuenciación de investigación (RUO) o de diagnóstico (Dx). Si espera 10 segundos, se selecciona automáticamente el modo predeterminado. Puede cambiar el modo predeterminado y el temporizador del modo de arranque predeterminado en cualquier momento.

- Después de seleccionar un modo, debe reiniciar el sistema para que el cambio se haga efectivo. Consulte Reiniciar el software del sistema, en la [página 7](#page-11-0).
- Al cambiar del modo RUO al modo Dx, se le pedirá que lleve a cabo un lavado posterior al experimento. No se conserva el estado de lavado al hacer el cambio de modo.

Si necesita utilizar esta función, deberá obtener permisos de administrador de Windows o aquellos que sean necesarios para que un usuario normal pueda reiniciar el sistema en modo de investigación.

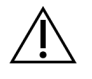

#### PRECAUCIÓN

Solo el personal de servicio de campo de Illumina puede utilizar la opción Restore Factory OS (RUO/Dx) (Restablecer el sistema operativo de fábrica [RUO/Dx]). Esta opción elimina definitivamente toda la información en la unidad C y restablece el sistema operativo a su estado original. Si selecciona esta opción, será necesario que un ingeniero de servicio de campo de Illumina restablezca el sistema. Una vez que da comienzo el proceso de restablecimiento, no se puede cancelar. Esta opción solo debe seleccionarse por recomendación del personal de servicio de campo de Illumina.

#### **Para cambiar el modo de arranque predeterminado:**

- 1. Seleccione **Change defaults or choose other options** (Cambiar los valores predeterminados o elegir otras opciones).
- 2. En la ventana Options (Opciones), seleccione **Choose a default operating system** (Elegir un sistema operativo predeterminado).
- 3. Seleccione la opción de arranque que desee.
- 4. Seleccione la flecha Atrás para volver a la pantalla Options (Opciones).

#### **Para cambiar el temporizador del modo de arranque predeterminado:**

- 1. Seleccione **Change defaults or choose other options** (Cambiar los valores predeterminados o elegir otras opciones).
- 2. En la pantalla Options (Opciones), seleccione Change the timer (Cambiar el temporizador).
- 3. En la pantalla Change the timer (Cambiar el temporizador), seleccione el temporizador deseado.
- 4. Seleccione la flecha Atrás para volver a la pantalla Options (Opciones).

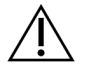

#### ADVERTENCIA

En Windows 10, si un usuario reinicia el sistema, dicho usuario será el único que pueda iniciar sesión en el sistema tras el arranque.

#### <span id="page-11-0"></span>**Reiniciar el software del sistema**

Utilice el comando Reboot (Reiniciar) para reiniciar el software del sistema. No hay ningún requisito para reiniciar el software como parte del mantenimiento rutinario.

• En el menú principal, seleccione **Reboot** (Reiniciar).

# <span id="page-12-1"></span><span id="page-12-0"></span>Primeros pasos

### **Puesta en marcha de MiSeqDx**

- 1. Cambie el interruptor de alimentación situado en la parte posterior del instrumento a la posición | (Encendido).
	- NOTA Para obtener el máximo rendimiento, deje encendido el instrumento continuamente. No obstante, si es necesario apagar el [instrumento](#page-41-0), consulte Apagado del instrumento, en la [página 37.](#page-41-0) Espere como mínimo 60 segundos antes de volver a poner el interruptor de alimentación en la posición ON (Encendido).

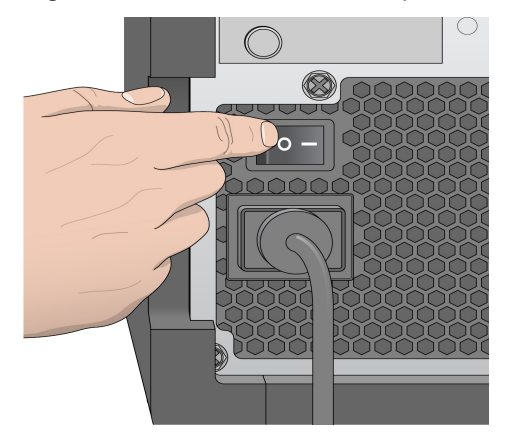

Figura 2 Ubicación del interruptor de alimentación

2. Espere a que el sistema se cargue y, a continuación, inicie sesión en el sistema operativo. De ser necesario, póngase en contacto con el administrador de las instalaciones para conocer el nombre de usuario y la contraseña.

Para obtener más información sobre el sistema operativo y las opciones del modo de [secuenciación](#page-10-2), consulte Modo de secuenciación, en la página 6.

Cuando el sistema operativo está cargado, el MiSeq Operating Software (MOS) se inicia e inicializa el sistema automáticamente. Tenga en cuenta que si está seleccionado el modo RUO, el MiSeq Control Software (MCS) se inicia automáticamente.

3. Con Local Run Manager, si la gestión de usuarios está habilitada, inicie sesión con su nombre y contraseña de Local Run Manager y seleccione **Next** (Siguiente).

## <span id="page-13-0"></span>**Configuración de la opción Post-Run Wash (Lavado posterior al experimento)**

Se debe realizar un lavado del instrumento tras cada experimento. El software precisa que se realice un lavado antes de configurar un experimento posterior. La opción Post-Run Wash (Lavado posterior al experimento) especifica qué tipo de lavado se realiza de forma predeterminada. El lavado posterior al experimento dura aproximadamente 30 minutos. El lavado de mantenimiento dura en torno a 90 minutos.

- 1. En el menú principal, seleccione **System Settings** (Configuración del sistema).
- 2. Elija la ficha **Run Settings** (Ajustes del experimento).
- <span id="page-13-1"></span>3. Seleccione **Post Run Wash** (Lavado posterior al experimento) o **Maintenance Wash** (Lavado de mantenimiento).

## **Configurar la opción de inicio automático de un experimento**

El MiSeqDx se puede configurar para iniciar automáticamente el experimento de secuenciación después de una comprobación automática satisfactoria. Local Run Manager Para configurar esta función es necesario disponer de permisos de administrador.

- 1. En el menú principal, seleccione **System Settings** (Configuración del sistema).
- 2. Elija la ficha Run Settings (Ajustes del experimento).
- 3. Seleccione la casilla de verificación **Start run after pre-run check. Do not prompt for confirmation.** (Iniciar el experimento tras las comprobaciones previas a este. No esperar confirmación). Si este ajuste está desactivado, inicie el experimento manualmente después de la comprobación previa al experimento.

## <span id="page-13-2"></span>**Activación del servicio técnico Proactive de Illumina**

- 1. En el menú principal, seleccione **System Settings** (Configuración del sistema).
- 2. Seleccione la ficha Proactive (Proactivo).
- Seleccione la opción **Send Instrument Health** (Enviar estado del instrumento) para activar el servicio de supervisión Proactive de Illumina. El nombre del ajuste en la interfaz del software puede ser diferente al que se indica en esta guía, en función de la versión de MOS en uso. Con este ajuste activado, se envían los datos de rendimiento del instrumento a Illumina. Estos datos ayudan a Illuminasolucionar problemas de forma más sencilla y a detectar posibles fallos, lo que permite llevar a cabo tareas de mantenimiento proactivo y maximizar el tiempo de actividad del instrumento. Para obtener más información sobre las ventajas de este servicio, consulte la nota técnica de Illumina Proactive (n.º de documento 1000000052503).

Tenga en cuenta lo siguiente en relación con este servicio:

- No envía datos de secuenciación.
- Requiere que el instrumento esté conectado a una red con acceso a Internet.
- Está desactivado de forma predeterminada. Para activar este servicio, active el ajuste **Send Instrument Health** (Enviar estado del instrumento).
- Seleccione la opción **Send instrument health information to Illumina to aid technical support** (Enviar información sobre el estado del instrumento a Illumina para ayudar al servicio de asistencia técnica) para activar el servicio de supervisión Proactive de Illumina. El nombre del ajuste en la interfaz del software puede ser diferente al que se indica en esta guía, en función de la versión de MOS en uso.

Con este ajuste activado, se envían los datos de rendimiento del instrumento a Illumina. Estos datos ayudan a Illuminasolucionar problemas de forma más sencilla y a detectar posibles fallos, lo que permite llevar a cabo tareas de mantenimiento proactivo y maximizar el tiempo de actividad del instrumento. Para obtener más información sobre las ventajas de este servicio, consulte la nota técnica de Illumina Proactive (n.º de documento 1000000052503).

Tenga en cuenta lo siguiente en relación con este servicio:

- No envía datos de secuenciación.
- Requiere que el instrumento esté conectado a una red con acceso a Internet.
- Está desactivado de forma predeterminada. Para activar este servicio, active el ajuste **Send instrument health information to Illumina to aid technical support** (Enviar información sobre el estado del instrumento a Illumina para ayudar al servicio de asistencia técnica).
- <span id="page-14-0"></span>3. Seleccione la región del alojamiento a la que debe conectarse el instrumento en el menú desplegable.

## **Configuración de las preferencias del correo electrónico**

El MiSeqDx se puede configurar para que envíe una notificación por correo electrónico cuando haya finalizado el análisis en tiempo real, cuando haya finalizado el análisis secundario integrado en el instrumento o si se produce un error grave del software de MiSeqDx. Habitualmente se configura durante la instalación de MiSeqDx. Local Run Manager Para utilizar esta función es necesario disponer de permisos de administrador.

- 1. En el menú principal, seleccione **System Settings** (Configuración del sistema).
- 2. Seleccione la ficha **Email Notifications** (Notificaciones por correo electrónico).
- 3. Introduzca la información siguiente:
	- **Local SMTP email server address** (Dirección del servidor de correo electrónico SMTP local): utilice el teclado en pantalla para introducir la dirección del servidor de correo electrónico de SMTP local. En caso necesario, póngase en contacto con el administrador de las instalaciones para obtener esta información.
- **Sender address** (Dirección del remitente): utilice el teclado en pantalla para introducir la dirección del correo electrónico del remitente. Esta puede ser su dirección de correo electrónico u otra dirección diferente especificada para el envío de notificaciones por correo electrónico. La dirección de correo electrónico del remitente debe tener el mismo nombre de dominio que la dirección del servidor de correo electrónico.
- **Recipient addresses** (Direcciones de destinatarios): utilice el teclado en pantalla para introducir las direcciones de correo electrónico de todos los destinatarios de las notificaciones. Separe cada dirección de correo electrónico con una coma. Seleccione **Test** (Prueba) para enviar un mensaje de correo electrónico de prueba a los destinatarios de las notificaciones.
- **Notify via email when** (Notificar por correo electrónico cuando): seleccione la casilla de verificación de cada uno de los eventos del experimento que desee que active una notificación.
- NOTA En un experimento de diagnóstico se permite un fallo de lectura de RFID. Si no se puede leer la RFID de dos consumibles, el software no puede continuar con el paso siguiente de la configuración del experimento. Si ocurre este error, póngase en contacto con el servicio de asistencia técnica de Illumina. Si selecciona la opción **Notify via email when** (Notificar por correo electrónico cuando) y la casilla de verificación **On-Instrument analysis is complete** (Finalice el análisis en el instrumento), solo se enviarán notificaciones por correo electrónico si el experimento no está configurado para enviar los datos de la secuenciación a BaseSpace Sequence Hub.

## <span id="page-15-0"></span>**Configuración de la ubicación predeterminada de la carpeta de resultados**

La carpeta Output (Resultados) de MiSeqDx configura la ubicación predeterminada de los archivos de resultados de análisis. Las carpetas se pueden ubicar en una red local o en el ordenador del instrumento. Si desea compartir los archivos o almacenarlos a largo plazo, cambie la carpeta de resultados predeterminada a una ubicación en la red.

Para configurar esta función es necesario disponer de permisos de administrador de Local Run Manager.

- 1. En el menú principal, seleccione **System Settings** (Configuración del sistema).
- 2. Elija la ficha Run Settings (Ajustes del experimento).
- 3. En el campo Output Folder (Carpeta de resultados), introduzca la ruta a la ubicación de la carpeta. Asegúrese de introducir por completo la ruta UNC, por ejemplo, \\YourServer\Path\OutputFolder.

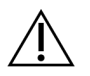

#### ADVERTENCIA

Si se utiliza una unidad asignada como  $z:\Diamond$ utputFolder, el análisis del experimento de secuenciación no finalizará.

### <span id="page-16-0"></span>**Consumibles necesarios**

#### **Consumibles de secuenciación**

Los consumibles de secuenciación necesarios para ejecutar el MiSeqDx se proporcionan por separado como parte de un kit de diagnóstico in vitro.

#### **Consumibles que debe proporcionar el usuario**

Antes de iniciar un experimento, asegúrese de que estén disponibles los siguientes consumibles proporcionados por el usuario.

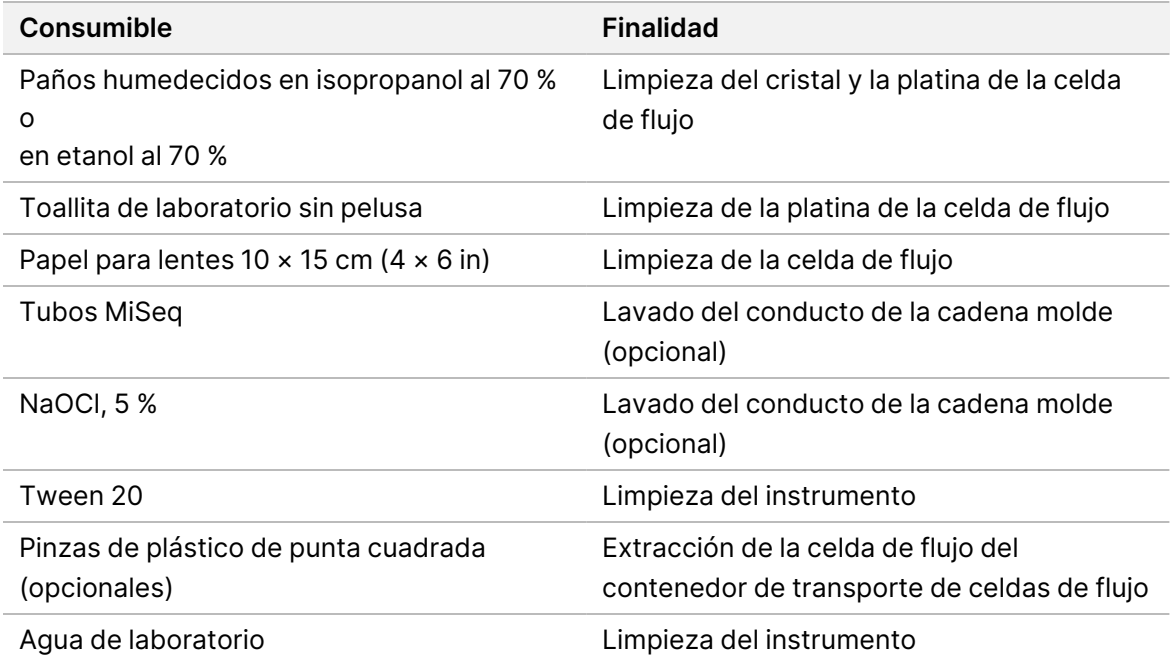

#### Directrices para el agua de laboratorio

Utilice siempre agua de laboratorio o agua desionizada para llevar a cabo los procedimientos del instrumento. No utilice nunca agua corriente.

Utilice solamente los siguientes tipos de agua o equivalentes:

- Agua desionizada
- Illumina PW1
- Agua de 18 Megohmios (MΩ)
- Agua Milli-Q
- Agua Super-Q
- <span id="page-17-0"></span>• Agua de biología molecular

## **Conservación y manipulación**

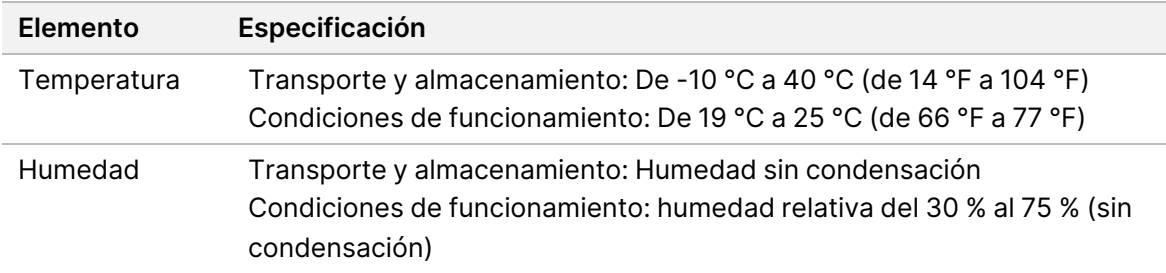

# <span id="page-18-1"></span><span id="page-18-0"></span>Secuenciación

## **Introducción**

Para realizar un experimento en el MiSeqDx, siga los pasos de configuración descritos en este capítulo. Una vez iniciado el experimento, el usuario no tendrá que intervenir más.

<span id="page-18-2"></span>Cuando haya finalizado el experimento de secuenciación, no olvide lavar el instrumento.

## **Duración del experimento**

La duración del experimento se basa en el número de ciclos realizados. Dependiendo de la versión de los reactivos de MiSeqDx, el MiSeqDx puede llevar a cabo un experimento de secuenciación "pairedend" de un máximo de 2 × 301 ciclos de secuenciación.

#### **Número de ciclos de una lectura**

El número de ciclos realizados en una lectura es un ciclo más que el número de ciclos analizados. El ciclo adicional es necesario para los cálculos de hebra retrasada y hebra adelantada.

Por ejemplo, un experimento "paired-end" de 150 ciclos lleva a cabo dos lecturas de 151 ciclos (2 × 151), lo que hace un total de 302 ciclos aparte de los que se realizan para las lecturas de índice. Al final del experimento, se habrán analizado 2 × 150 ciclos.

## <span id="page-18-3"></span>**Generación de grupos**

<span id="page-18-4"></span>Durante la generación de grupos, las moléculas únicas de ADN se unen a la superficie de la celda de flujo y, a continuación, se amplifican por puente para formar grupos.

## **Secuenciación**

Después de la generación de grupos, estos se digitalizan utilizando combinaciones de LED y filtros específicos de cada uno de los cuatro dideoxinucleótidos marcados con tinta fluorescente. Después de finalizar la adquisición de imágenes de una de las placas de la celda de flujo, esta se mueve a su sitio para exponer la siguiente placa. El proceso se repite hasta que se digitalizan todas las placas. Después del análisis de imágenes, el software realiza un análisis principal, que incluye las llamadas de bases, el filtrado y la puntuación de calidad.

## <span id="page-18-5"></span>**Análisis**

Una vez finalizado el experimento, se inicia automáticamente el software de análisis Local Run Manager para llevar a cabo el análisis secundario.

<span id="page-19-0"></span>El análisis secundario se puede supervisar utilizando la conexión a Internet de otro ordenador, siempre que el ordenador disponga de conexión a la misma red que el MiSeqDx. Consulte Guía del software Local Run Manager v4 para MiSeqDx (n.º de documento 200046657).

### **Preparación del cartucho de reactivos**

En las instrucciones siguientes, se describe cómo descongelar el cartucho de reactivos con un baño de agua a temperatura ambiente.

- 1. Descongele el cartucho de reactivos en un baño de agua con suficiente agua desionizada a temperatura ambiente como para sumergir la base del cartucho de reactivos hasta la línea de agua impresa en este. Tenga en cuenta que el agua no debe sobrepasar la línea de nivel máximo de agua.
- 2. Extraiga el cartucho de reactivos almacenado a una temperatura de entre −25 °C y −15 °C.
- 3. Coloque el cartucho de reactivos en un baño de agua, con suficiente agua desionizada a temperatura ambiente para que se sumerja la base del cartucho de reactivos. No permita que el agua supere la línea de agua máxima indicada en el cartucho de reactivos.

Figura 3 Línea de agua máxima

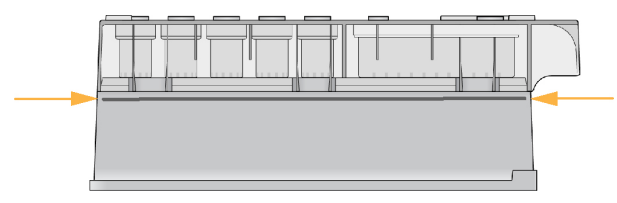

4. Descongele el cartucho de reactivos en el baño de agua a temperatura ambiente hasta que esté completamente descongelado.

El tiempo que tarda en descongelarse varía entre 60 y 90 minutos aproximadamente y depende del tipo de cartucho de reactivos. Consulte las instrucciones de uso del ensayo para obtener más información.

5. Extraiga el cartucho del baño de agua y golpéelo suavemente en la mesa para que el agua salga de la base del cartucho. Seque la base del cartucho. Asegúrese de que no haya salpicaduras de agua en la parte superior del cartucho de reactivos.

#### **Inspección del cartucho de reactivos**

- 1. Invierta el cartucho de reactivos diez veces para mezclar los reactivos descongelados y compruebe que todas las posiciones estén descongeladas.
- 2. Inspeccione los reactivos de las posiciones 1, 2 y 4 para asegurarse de que se hayan mezclado completamente y no presenten precipitados.
	- NOTA Es esencial que los reactivos del cartucho estén completamente descongelados y mezclados para garantizar una correcta secuenciación.
- 3. Golpee suavemente el cartucho en la mesa para reducir las burbujas de aire en los reactivos.
- NOTA Los tubos del dispensador de MiSeqDx acceden al fondo de cada depósito para aspirar los reactivos, de modo que es importante que estos no presenten burbujas de aire.
- 4. Coloque el cartucho de reactivos en hielo o almacénelo a una temperatura de entre 2 °C y 8 °C (hasta seis horas) hasta que esté listo para configurar el experimento. Para obtener unos resultados óptimos, proceda directamente con la carga de la muestra y la configuración del experimento.

#### **Carga de librerías de muestras en cartuchos**

Cuando el cartucho de reactivos esté completamente descongelado y listo para su uso, estará preparado para cargar muestras en el cartucho.

- 1. Utilice una punta de pipeta de 1 ml independiente, limpia y vacía para perforar el cierre metálico situado por encima del depósito del cartucho de reactivos etiquetado como **Load Samples** (Carga de muestras).
	- NOTA No perfore ninguna otra posición de los reactivos. Las demás posiciones de los reactivos se perforan automáticamente durante el experimento.
- 2. Pipetee 600 µl de las librerías de muestras de la librería de amplicones diluidos (DAL) preparadas en el depósito de **Load Samples** (Carga de muestras). Evite tocar el cierre metálico.
- 3. Compruebe la presencia de burbujas de aire en el depósito tras la carga de la muestra. En caso de que haya burbujas de aire, golpee suavemente el cartucho sobre la mesa para eliminar las burbujas.

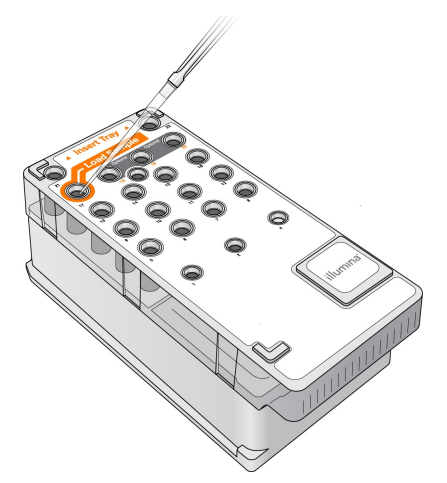

Figura 4 Carga de bibliotecas

4. Continúe directamente con los pasos de configuración del experimento mediante la interfaz de MiSeq Operating Software (MOS).

## <span id="page-21-0"></span>**Inicio de sesión y seguimiento de las indicaciones de secuenciación**

- 1. En la pantalla Home (Inicio), seleccione **Sequence** (Secuenciar).
- 2. Si se abre la pantalla de inicio de sesión, introduzca las credenciales de usuario adecuadas y, a continuación, seleccione **Next** (Siguiente). Vuelva a seleccionar **Sequence** (Secuenciar) después de iniciar sesión.
- 3. Escoja uno de los experimentos del listado.
- 4. [Opcional] Seleccione **Preview Samples** (Vista previa de las muestras) para ver el listado de muestras del experimento.
- 5. Seleccione **Next** (Siguiente).
- <span id="page-21-1"></span>6. Siga las indicaciones para cargar la celda de flujo y los reactivos, y configurar el experimento (se describe en las siguientes secciones).

### **Limpieza de la celda de flujo**

La celda de flujo está sumergida en tampón de almacenamiento, dentro de un contenedor de celdas de flujo.

- 1. Utilice un nuevo par de guantes sin talco.
- 2. Utilice unas pinzas de plástico para agarrar la celda de flujo por la base del cartucho de plástico y sáquela del contenedor de celdas de flujo.

Figura 5 Retirada de la celda de flujo

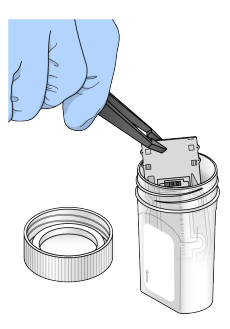

3. Enjuague ligeramente la celda de flujo con agua de laboratorio y asegúrese de que tanto el cartucho de plástico como el cristal se enjuagan bien para eliminar el exceso de sales. El exceso de sales puede afectar a la colocación de la celda de flujo en el instrumento. Si las sales se secan en el área de adquisición de imágenes, esta también se verá afectada.

Figura 6 Enjuague de la celda de flujo

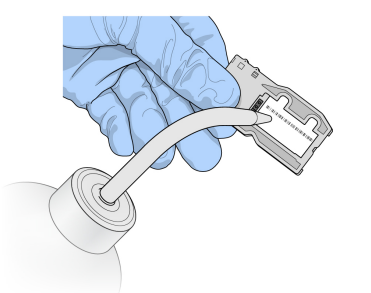

4. Seque bien la celda de flujo y el cartucho con una toallita para limpiar lentes sin pelusa y tenga especial cuidado alrededor de la junta del puerto de la celda de flujo negra (marcada en la ilustración siguiente). Seque con suaves golpecitos la zona de las juntas y el cristal adyacente.

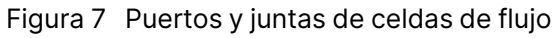

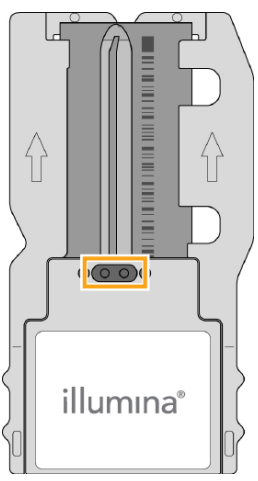

5. Limpie el cristal de la celda de flujo con un paño humedecido en alcohol. Asegúrese de que en el cristal no haya pelusas ni fibras de tejido, huellas u otras marcas.

NOTA No use el paño humedecido en alcohol en la junta del puerto de la celda de flujo.

Figura 8 Secado de la celda de flujo

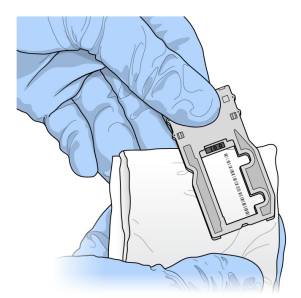

6. Seque el exceso de alcohol con una toallita para limpiar lentes sin pelusa.

N.º de documento 200010452 v01 PARA USO DIAGNÓSTICO IN VITRO. 7. Asegúrese de que los puertos de las celdas de flujo no están obstruidos y de que las juntas están bien asentadas alrededor de los puertos de las celdas de flujo. Si las juntas parecen estar desplazadas, vuelva a presionar con cuidado hasta que queden perfectamente colocadas en su posición alrededor de los puertos de las celdas de flujo.

## <span id="page-23-0"></span>**Carga de la celda de flujo**

1. Levante la puerta del compartimento de la celda de flujo y, a continuación, pulse el botón de apertura situado a la derecha del cierre de la celda de flujo. Se abrirá el cierre de la celda de flujo.

Figura 9 Abra el cierre de la celda de flujo

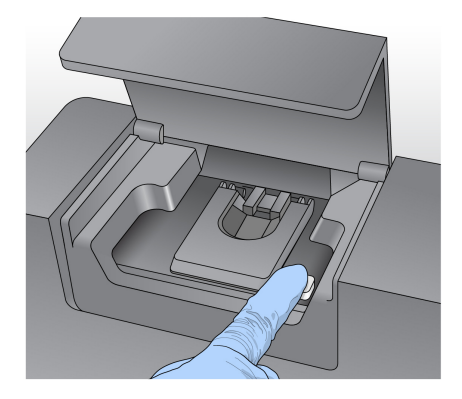

- 2. Asegúrese de que la platina de la celda de flujo no tiene pelusa. Si hubiera pelusa o cualquier otro desecho, limpie la platina de la celda de flujo con un paño humedecido en alcohol o una toallita sin pelusa humedecida en etanol o isopropanol. Limpie con cuidado la superficie de la platina de la celda de flujo hasta que esté totalmente limpia y seca.
- 3. Mientras sostiene la celda de flujo por los bordes del cartucho de la celda de flujo, colóquela en la platina.

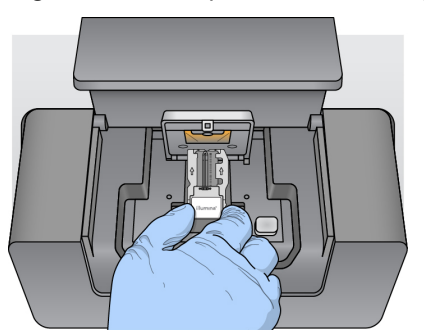

Figura 10 Coloque la celda de flujo en la platina

4. Pulse suavemente el cierre de la celda de flujo para cerrarlo sobre la celda de flujo. Una vez activado el cierre de la celda de flujo, unos pasadores de alineación la colocan en su posición. Sonará un chasquido que indica que el cierre de la celda de flujo está en posición segura.

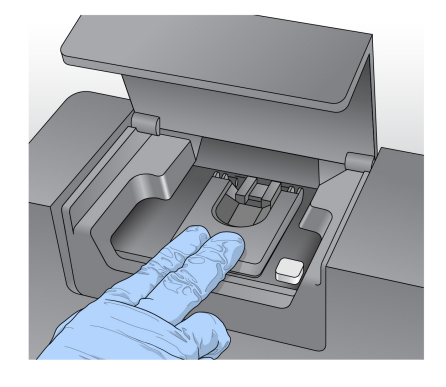

Figura 11 Oclusión del cierre de la celda de flujo

- 5. Si el software no identifica la RFID de la celda de flujo, consulte [Resolución](#page-46-0) del error de lectura de RFID, en la [página 42](#page-46-0).
	- NOTA Si no se puede leer la RFID, se puede introducir manualmente la información de identificación. Sin embargo, el software solamente permite que uno de los tres componentes con etiqueta de RFID (celda de flujo, cartucho de reactivos y Solución SBS de MiSeqDx (PR2)) dé error en un experimento de diagnóstico in vitro. Para obtener información adicional, consulte Resolución del error de lectura de RFID, en la [página 42](#page-46-0).
- 6. Cierre la puerta del compartimento de la celda de flujo.
- <span id="page-24-0"></span>7. Seleccione **Next** (Siguiente).

### **Carga de reactivos**

#### **Carga de Solución SBS de MiSeqDx (PR2) y comprobación de la botella de residuos**

- 1. Retire la botella de Solución SBS de MiSeqDx (PR2) del almacenamiento entre 2 °C y 8 °C. Inviértala para mezclar el contenido y luego retire la tapa.
- 2. Abra la puerta del compartimento de reactivos.
- 3. Levante el mango del dispensador hasta que se quede fijo en su sitio.
- 4. Retire la botella de lavado y cargue la botella de Solución SBS de MiSeqDx (PR2).

Figura 12 Cargue la botella de Solución SBS de MiSeqDx (PR2).

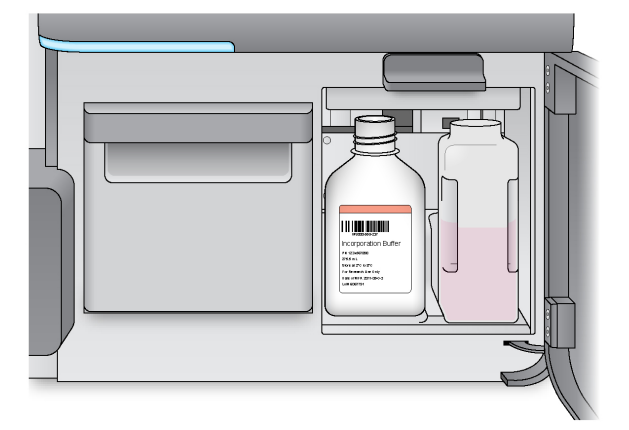

- 5. Vacíe el contenido de la botella de residuos en el contenedor apropiado.
- 6. Baje lentamente el mango del dispensador. Asegúrese de que los dispensadores bajen hasta las botellas de Solución SBS de MiSeqDx (PR2) y de residuos.

Figura 13 Baje el mango del dispensador

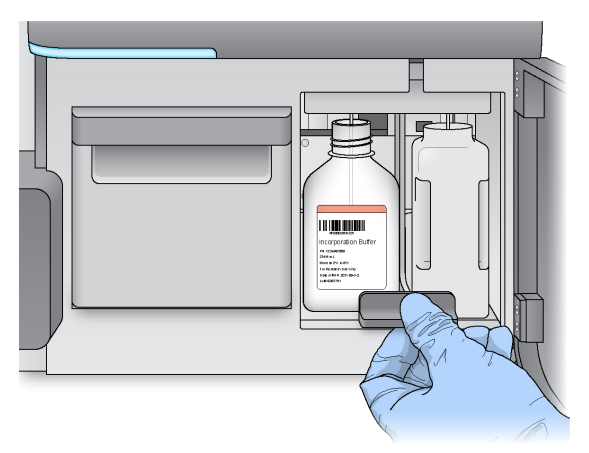

- 7. Si el software no identifica la RFID de la botella de Solución SBS de MiSeqDx (PR2), consulte Resolución del error de lectura de RFID, en la [página 42.](#page-46-0)
	- NOTA Si no se puede leer la RFID, se puede introducir manualmente la información de identificación. Sin embargo, el software solamente permite que uno de los tres componentes con etiqueta de RFID (celda de flujo, cartucho de reactivos y Solución SBS de MiSeqDx (PR2)) dé error en un experimento de diagnóstico in vitro. Para obtener información adicional, consulte Resolución del error de lectura de RFID, en la [página 42](#page-46-0).
- 8. Seleccione **Next** (Siguiente).

#### **Carga del cartucho de reactivos**

1. Abra la puerta del refrigerador de reactivos.

NOTA No deje la puerta del refrigerador de reactivos abierta durante períodos prolongados.

2. Sujete el cartucho de reactivos por el extremo que tiene la etiqueta de Illumina e introdúzcalo en el refrigerador de reactivos hasta que el cartucho se detenga.

Figura 14 Carga del cartucho de reactivos

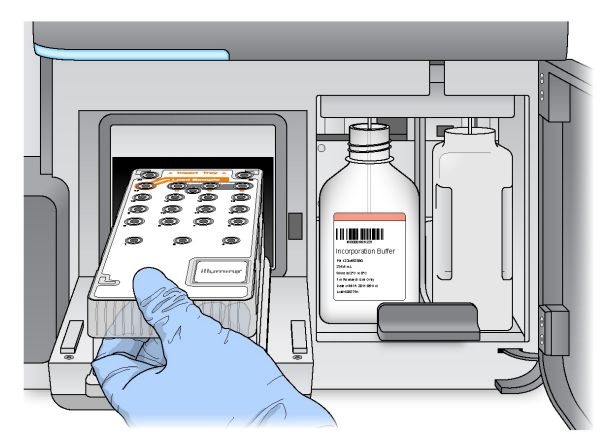

- 3. Cierre la puerta del refrigerador de reactivos.
- 4. Si el software no identifica la RFID del cartucho de reactivos, consulte [Resolución](#page-46-0) del error de lectura de RFID, en la [página 42.](#page-46-0)
	- NOTA Si no se puede leer la RFID, se puede introducir manualmente la información de identificación. Sin embargo, el software solamente permite que uno de los tres componentes con etiqueta de RFID (celda de flujo, cartucho de reactivos y Solución SBS de MiSeqDx (PR2)) dé error en un experimento de diagnóstico in vitro. Para obtener información adicional, consulte Resolución del error de lectura de RFID, en la [página 42](#page-46-0).
- 5. Para iniciar el experimento, seleccione una de las siguientes opciones.
	- Si el sistema no está configurado para iniciarse automáticamente después de una comprobación satisfactoria, seleccione **Start Run** (Iniciar experimento).
	- Si el sistema está configurado para iniciarse automáticamente después de una comprobación satisfactoria, el experimento de secuenciación comienza automáticamente. No tiene que estar presente. Sin embargo, si se produce cualquier error durante la comprobación, el experimento no comenzará automáticamente.

NOTA Si la temperatura del refrigerador de reactivos no está dentro del intervalo predeterminado, es posible que el experimento de secuenciación no se inicie. Consulte la sección [Solución](#page-49-0) de errores asociados <sup>a</sup> la temperatura del [refrigerador](#page-49-0) de reactivos, en la página 45.

#### **Nota importante antes de iniciar el experimento**

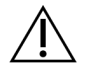

#### ADVERTENCIA

**El MiSeqDx es sensible a la vibración. Si toca el instrumento después de iniciar un experimento, el resultado de la secuenciación podría verse afectado negativamente.**

Una vez se ha cargado el cartucho de reactivos y se ha cerrado la puerta del compartimento de reactivos, no abra ni el compartimento de la celda de flujo ni las puertas del compartimento de reactivos. No toque tampoco el monitor del instrumento si no es para pausar el experimento. Para obtener información adicional, consulte Pausa de un [experimento](#page-43-2), en la página 39.

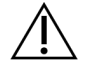

#### ADVERTENCIA

Asegúrese de cerrar todos los archivos en el MiSeqDx antes de iniciar un experimento y no abra los archivos cuando haya uno en marcha.

## <span id="page-27-0"></span>**Supervisión del experimento**

Durante un experimento, se supervisan los detalles de este mediante la pantalla Sequencing (Secuenciación) del instrumento. La pantalla Sequencing (Secuenciación) solo puede visualizarse.

También puede utilizar Local Run Manager para supervisar un experimento de forma remota si el instrumento está conectado a la misma red.

Local Run Manager muestra el progreso del experimento e información sobre la secuenciación (total de grupos, % de grupos que superan el filtro, lectura 1 y lectura 2 de %>= Q30 y último ciclo puntuado). Para obtener más información, consulte Software Local Run Manager, en la [página 5.](#page-9-0)

- 1. En la pantalla Sequencing (Secuenciación) del instrumento, se pueden supervisar el progreso, las intensidades y las puntuaciones de calidad del instrumento.
	- **Run progress** (Progreso del experimento): muestra el progreso del experimento en una barra de estado y enumera el número de ciclos finalizados.
	- **Intensity** (Intensidad): muestra el valor de las intensidades de grupos del percentil 90 para cada placa.

El gráfico del área Intensity (Intensidad) representa el número de placas que se digitalizan.

• Si se adquieren imágenes solo de la superficie superior de la celda de flujo, aparece un gráfico con una sola columna.

• Si se adquieren imágenes tanto de la superficie superior como de la inferior de la celda de flujo, aparece un gráfico de dos columnas.

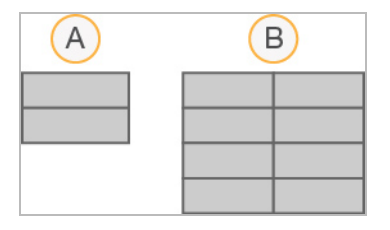

- A. Indica dos placas, solamente en la superficie superior
- B. Indica cuatro placas, en la superficie superior e inferior
- **Q-Score All Cycles** (Puntuaciones Q de todos los ciclos): muestra el porcentaje medio de bases superiores a Q30, que es una puntuación de calidad (puntuación Q). La puntuación Q es una predicción de la probabilidad de que se realice una llamada de bases incorrecta. Las puntuaciones Q se calculan tras el ciclo 25.

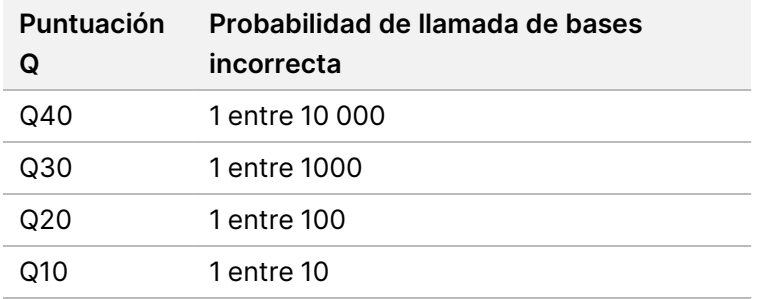

- **Cluster Density (K/mm²)** (Densidad de grupos [K/mm²]): muestra el número de grupos por milímetro cuadrado en el experimento. Lo idóneo sería esperar una densidad de grupos de 800 K/mm².
- NOTA La castidad de una llamada de bases es la proporción de la intensidad de la señal más alta dividida entre la suma de las dos señales más altas. Si existe más de una llamada de bases con un valor de castidad inferior a 0,6 en los primeros 25 ciclos, las lecturas no superan el filtro de calidad.
- **Estimated Yield (Mb)** (Rendimiento estimado [Mb]): muestra el número previsto de bases llamadas para el experimento, medido en megabases. Este dato aparece solo tras el ciclo 25.
- 2. Cuando el experimento haya finalizado, aparecerá el botón Next (Siguiente). Revise los resultados en la pantalla Sequencing (Secuenciación) antes de continuar.
	- NOTA La pantalla Sequencing (Secuenciación) permanecerá visible hasta que seleccione Next (Siguiente). Tras seleccionar Next (Siguiente), no es posible volver a la pantalla Sequencing (Secuenciación).

3. Seleccione **Next** (Siguiente) para salir de la pantalla Sequencing (Secuenciación) y proceder al lavado posterior al experimento.

#### **Generación de plantillas**

El análisis en tiempo real (RTA) utiliza los cuatro primeros ciclos del experimento de secuenciación para la generación de plantillas. La generación de plantillas es el proceso por el que se definen las posiciones de los grupos de toda la superficie de la celda de flujo de acuerdo con las coordenadas X e Y.

Una vez generada la plantilla de las posiciones de los grupos, las imágenes producidas de cada ciclo de adquisición de imágenes posterior se alinearán con la plantilla. Se extraen las intensidades de grupos individuales de los cuatro canales de color de nucleótidos y se producen llamadas de bases desde las intensidades de grupos normalizadas.

#### **Criterios de medición del experimento**

Los criterios de medición del experimento aparecen en la pantalla Sequencing (Secuenciación) en diferentes puntos de un experimento. Durante los pasos de generación de grupos, no se mostrarán los criterios de medición.

Cuando empiece la secuenciación, los criterios de medición siguientes aparecerán en los ciclos indicados:

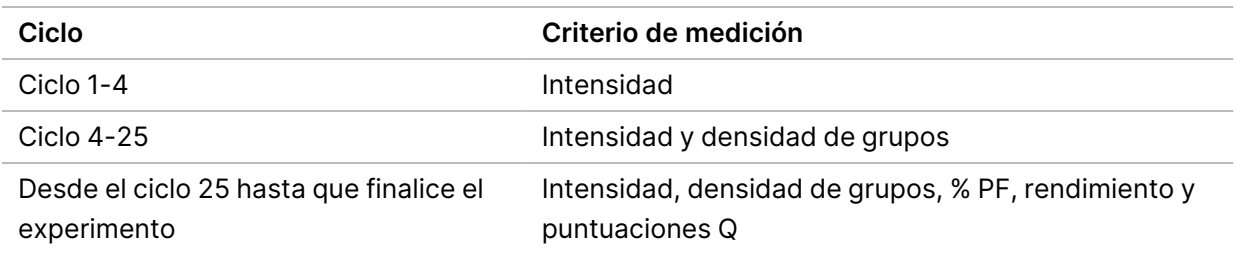

### <span id="page-29-0"></span>**Realización de un lavado posterior al experimento**

El lavado posterior al experimento es la forma de lavado estándar del instrumento que se lleva a cabo entre experimentos de secuenciación. Lleve a cabo siempre un lavado del instrumento después de terminar un experimento de secuenciación. Siga las indicaciones del software para cargar los componentes del lavado y realizar dicho lavado. El lavado posterior al experimento dura aproximadamente 20 minutos.

Inicie el lavado directamente tras el experimento. Debe lavar el instrumento antes de configurar el experimento siguiente. Para realizar un lavado posterior al experimento en otro momento que no sea justo después de un experimento, utilice el comando de la pantalla Perform Wash (Realizar lavado) para iniciar dicho lavado.

Unos lavados regulares del instrumento garantizan un rendimiento continuado de la siguiente manera:

- Se purga el reactivo restante de los dispensadores y los conductos de fluídica.
- Se evita la acumulación de sal y su cristalización en los dispensadores y los conductos de fluídica.

Se evita la contaminación cruzada con el experimento anterior.

Existe la opción de llevar a cabo un lavado posterior al experimento que incluye el lavado del conducto de cadena molde con una solución de hipoclorito sódico (NaOCl). El lavado dura aproximadamente 30 minutos. Consulte la sección [Procedimiento](#page-31-0) con lavado de conducto de cadena molde, en la [página 27.](#page-31-0)

NOTA Deje la celda de flujo usada en el instrumento. Debe haber una celda de flujo cargada en el instrumento para llevar a cabo un lavado del instrumento.

#### **Consumibles que debe proporcionar el usuario**

- Tween 20 (Sigma-Aldrich, n.º de catálogo P7949)
- Agua de laboratorio
- NaOCl (utilizar en el lavado posterior al experimento que incluye lavado del conducto de cadena molde)
- Tubo MiSeq (n.º de referencia MS-102-9999) (para lavados posteriores al experimento que incluyen lavado del conducto de cadena molde)

#### **Procedimiento**

- 1. Prepare una solución de lavado nueva con Tween 20 y agua de laboratorio como se explica a continuación:
	- a. Añada 5 ml de Tween 20 al 100 % a 45 ml de agua de laboratorio. Estos volúmenes proporcionan un resultado de Tween 20 al 10 %.
	- b. Añada 25 ml de Tween 20 al 10 % a 475 ml de agua de laboratorio. Estos volúmenes dan como resultado una solución de lavado de Tween 20 al 0,5 %.
	- c. Invierta varias veces para mezclar.
- 2. Prepare los componentes de lavado con solución de lavado nueva de Tween 20 al 0,5 % de la siguiente forma:
	- a. Añada 6 ml de solución de lavado a cada depósito de la bandeja de lavado.
	- b. Añada 350 ml de solución de lavado a la botella de lavado de 500 ml.
- 3. En la pantalla de lavado posterior al experimento, seleccione **Start Wash** (Iniciar lavado). El software eleva automáticamente los dispensadores del refrigerador de reactivos. Espere varios segundos para asegurarse de que los dispensadores estén completamente elevados antes de continuar. No seleccione la opción **Perform optional template line wash** (Realizar lavado opcional de conducto de cadena molde) en la pantalla de lavado posterior al experimento. El lavado del conducto de cadena molde precisa un procedimiento diferente. Consulte la sección [Procedimiento](#page-31-0) con lavado de conducto de cadena molde, en la [página 27.](#page-31-0)
- 4. Abra la puerta del refrigerador de reactivos y del compartimento de reactivos y extraiga el cartucho de reactivos utilizado del refrigerador.
- 5. Introduzca la bandeja de lavado en el refrigerador de reactivos hasta que llegue al tope y, a continuación, cierre la puerta del refrigerador de reactivos.
- 6. Levante el mango del dispensador delante de la botella de Solución SBS de MiSeqDx (PR2) y de la botella de residuos hasta que quede bloqueado en su sitio.
- 7. Retire la botella de Solución SBS de MiSeqDx (PR2) y sustitúyala por la botella de lavado.
	- NOTA Deseche la botella de Solución SBS de MiSeqDx (PR2) después de cada experimento. No reutilice ningún resto de Solución SBS de MiSeqDx (PR2).
- 8. Retire la botella de residuos y deseche el contenido de manera adecuada. Devuelva la botella de residuos al compartimento de reactivos.

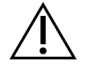

#### ADVERTENCIA

Este conjunto de reactivos contiene sustancias químicas que pueden ser peligrosas. Evite su inhalación, su ingestión y el contacto con la piel o los ojos, puesto que pueden provocar lesiones. La ventilación debe ser adecuada para la manipulación de materiales peligrosos en reactivos. Utilice un equipo de protección, incluidos gafas, guantes y batas de laboratorio adecuados para el riesgo de exposición. Manipule los reactivos usados como residuos químicos y deséchelos de conformidad con las normativas y leyes regionales, nacionales y locales aplicables. Para obtener más información sobre seguridad, salud y medioambiente, consulte la SDS en [support.illumina.com/sds.html](http://support.illumina.com/sds.html).

- 9. Baje despacio el mango del dispensador y asegúrese de que los dispensadores desciendan hasta introducirse en la botella de lavado y la de residuos.
- 10. Cierre la puerta del compartimento de reactivos.
- 11. Seleccione **Next** (Siguiente). Comenzará el lavado posterior al experimento.

Cuando el lavado haya finalizado, deje en el instrumento la celda de flujo usada, la bandeja de lavado y la botella de lavado con la solución de lavado sobrante.

NOTA Los dispensadores permanecen en posición bajada, que es lo normal. Deje la solución de lavado sin utilizar en la bandeja de lavado y en la botella de lavado para evitar que los dispensadores se sequen y que entre aire en el sistema.

#### <span id="page-31-0"></span>**Procedimiento con lavado de conducto de cadena molde**

- 1. Prepare una solución de lavado nueva con Tween 20 y agua de laboratorio, como se explica a continuación.
	- a. Añada 5 ml de Tween 20 al 100 % a 45 ml de agua de laboratorio. Estos volúmenes proporcionan un resultado de Tween 20 al 10 %.
	- b. Añada 25 ml de Tween 20 al 10 % a 475 ml de agua de laboratorio. Estos volúmenes proporcionan como resultado una solución de lavado de Tween 20 al 0,5 %.
- c. Invierta cinco veces para mezclar.
- 2. Prepare una solución de lavado nueva con NaOCl y agua de laboratorio tal como se explica a continuación.
	- a. Añada 36 µl de NaOCl al 5 % a 864 µl de agua de laboratorio. Estos volúmenes dan lugar a una dilución 1:25 de NaOCl.
	- b. Añada 50 µl de la dilución 1:25 de NaOCl a 950 µl de agua de laboratorio en un tubo MiSeq (n.º de referencia MS-102-9999).
- NOTA Es importante utilizar la concentración correcta de NaOCl. Asegúrese de que comprueba el porcentaje de NaOCl que aparece en la etiqueta del producto. Si la concentración es demasiado elevada, puede provocar errores en la generación de grupos en experimentos posteriores. Si no se dispone de NaOCl al 5 %, elabore una solución de 1 ml de NaOCl al 0,01 % en agua de laboratorio. No utilice NaOCl para un lavado de mantenimiento ni para un lavado en modo en espera.
- 3. Prepare los componentes del lavado con solución de lavado recién preparada de la siguiente forma..
	- a. Añada 6 ml de solución de lavado a cada depósito de la bandeja de lavado, excepto al depósito número 17.
	- b. Añada 350 ml de solución de lavado a la botella de lavado de 500 ml.
- 4. Inserte el tubo MiSeq que contiene la solución de lavado de NaOCl al 0,01 % en el depósito 17 de la bandeja de lavado hasta que el cuello del tubo esté alineado con la bandeja.

Figura 15 Tubo MiSeq en la posición 17 de la bandeja de lavado

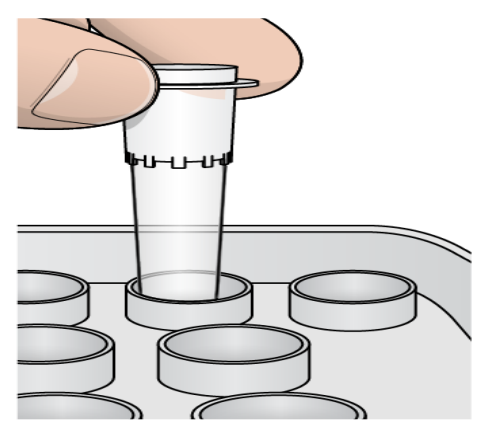

- NOTA Asegúrese de insertar el tubo MiSeq con NaOCl solo en la posición 17 de la bandeja. Si inserta el tubo en otra posición, puede provocar fallos en la generación de grupos de los experimentos siguientes y puede dañar el sistema de fluídica del instrumento MiSeqDx.
- 5. Una vez finalizado el experimento, seleccione **Start Wash** (Iniciar lavado). El software eleva automáticamente los dispensadores del refrigerador de reactivos.
- 6. Seleccione la opción **Perform optional template line wash** (Realizar lavado opcional de conducto de cadena molde) en la pantalla Post-Run Wash (Lavado posterior al experimento). Cuando se utiliza el flujo de trabajo VeriSeq PGS, la opción **Perform optional template line wash** (Realizar lavado opcional de conducto de cadena molde) está ya preseleccionada. El MCS hace un seguimiento del tipo de lavado posterior al experimento realizado después de cada experimento. Si la opción **Perform optional template line wash (Realizar lavado opcional de conducto de cadena molde) no está seleccionada para el lavado posterior al experimento**, aparece un mensaje en la pantalla Run Review (Revisar experimento) para recordárselo la próxima vez que empiece a secuenciar el experimento.
- 7. Abra la puerta del refrigerador de reactivos y del compartimento de reactivos y extraiga el cartucho de reactivos utilizado del refrigerador.
- 8. Introduzca la bandeja de lavado en el refrigerador de reactivos hasta que llegue al tope y, a continuación, cierre la puerta del refrigerador de reactivos.
- 9. Levante el mango del dispensador delante de la botella de Solución SBS de MiSeqDx (PR2) y de la botella de residuos hasta que quede bloqueado en su sitio.
- 10. Retire la botella de Solución SBS de MiSeqDx (PR2) y sustitúyala por la botella de lavado.
- NOTA Deseche la botella de Solución SBS de MiSeqDx (PR2) después de cada experimento. No reutilice ningún resto de Solución SBS de MiSeqDx (PR2).
- 11. Retire la botella de residuos y deseche el contenido de manera adecuada. Devuelva la botella de residuos al compartimento de reactivos.

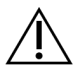

#### ADVERTENCIA

Este conjunto de reactivos contiene sustancias químicas que pueden ser peligrosas. Evite su inhalación, su ingestión y el contacto con la piel o los ojos, puesto que pueden provocar lesiones. Utilice un equipo de protección, incluidos gafas, guantes y batas de laboratorio adecuados para el riesgo de exposición. Manipule los reactivos usados como residuos químicos y deséchelos de conformidad con las normativas y leyes regionales, nacionales y locales aplicables. Para obtener más información medioambiental, sanitaria y de seguridad, consulte la ficha de datos de seguridad (SDS) en [support.illumina.com/sds.html.](http://support.illumina.com/sds.html)

- 12. Baje despacio el mango del dispensador y asegúrese de que los dispensadores desciendan hasta introducirse en la botella de lavado y la de residuos.
- 13. Cierre la puerta del compartimento de reactivos.
- 14. Seleccione **Next** (Siguiente). Comenzará el lavado posterior al experimento. Cuando el lavado haya finalizado, deje en el instrumento la celda de flujo usada, la bandeja de lavado y la botella de lavado con la solución de lavado sobrante.

NOTA Los dispensadores permanecen en posición bajada, que es lo normal. Deje la solución de lavado sin utilizar en la bandeja de lavado y en la botella de lavado para evitar que los dispensadores se sequen y que entre aire en el sistema.

# <span id="page-35-1"></span><span id="page-35-0"></span>Mantenimiento

## **Frecuencia del mantenimiento**

Lleve a cabo las actividades de mantenimiento descritas en este capítulo en los intervalos que figuran en las siguientes tablas.

Tabla 1 Mantenimiento durante el funcionamiento normal

| Actividad                                                        | <b>Mensualmente</b> | Según resulte necesario                              |
|------------------------------------------------------------------|---------------------|------------------------------------------------------|
| Lavado de mantenimiento                                          | X                   |                                                      |
| Lavado en modo en espera                                         |                     | Preparación para inactividad<br>(≥7 días sin usarlo) |
| Apagado del instrumento                                          |                     | х                                                    |
| Tabla 2 Mantenimiento durante inactividad (≥7 días sin utilizar) |                     |                                                      |
| <b>Actividad</b>                                                 | <b>Mensualmente</b> | Según resulte necesario                              |
| Lavado en modo en espera                                         | x                   |                                                      |
| Apagado del instrumento                                          |                     | х                                                    |

### <span id="page-35-2"></span>**Mantenimiento preventivo**

<span id="page-35-3"></span>Illumina recomienda llevar a cabo un mantenimiento preventivo por año natural. Si no dispone de un contrato de servicios, póngase en contacto con el comercial de su región o con el servicio de asistencia técnica de Illumina para acordar un servicio de mantenimiento preventivo facturable.

## **Realización de un lavado de mantenimiento**

Realice un lavado de mantenimiento cada 30 días para garantizar un rendimiento óptimo. El lavado de mantenimiento tarda en torno a 90 minutos en completarse. Este lavado incluye una serie de tres pasos que purgan exhaustivamente el sistema con una solución de lavado de agua de laboratorio mezclada con Tween 20.

Puede configurar el instrumento para que realice un lavado de mantenimiento entre los distintos experimentos, en lugar de un lavado posterior al experimento. Consulte la sección [Configuración](#page-13-0) de la opción Post-Run Wash (Lavado posterior al [experimento\)](#page-13-0), en la página 9.

#### **Consumibles que debe proporcionar el usuario**

- Tween 20 (Sigma-Aldrich, n.º de catálogo P7949)
- Agua de laboratorio

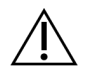

#### PRECAUCIÓN

Cierre siempre la puerta del refrigerador de reactivos después de cargar la bandeja de lavado y antes de iniciar un lavado. Este paso evita posibles lesiones si sus manos están en la trayectoria de los dispensadores cuando estos bajan.

#### <span id="page-36-0"></span>**Procedimiento**

- 1. Asegúrese de que haya una celda de flujo usada cargada en el instrumento.
- 2. En la pantalla Home (Inicio), seleccione **Perform Wash** (Realizar lavado).
- 3. En la pantalla Perform Wash (Realizar lavado), seleccione **Maintenance Wash** (Lavado de mantenimiento). El software eleva automáticamente los dispensadores del refrigerador de reactivos.
	- NOTA Utilice siempre solución de lavado nueva para cada paso de lavado. La reutilización de la solución de lavado de un lavado anterior puede devolver residuos a los conductos de fluídica.

#### Realización del primer lavado

- 1. Prepare solución de lavado nueva con Tween 20 y agua de laboratorio, como se explica a continuación:
	- a. Añada 5 ml de Tween 20 al 100 % a 45 ml de agua de laboratorio. Estos volúmenes proporcionan un resultado de Tween 20 al 10 %.
	- b. Añada 25 ml de Tween 20 al 10 % a 475 ml de agua de laboratorio. Estos volúmenes dan como resultado una solución de lavado de Tween 20 al 0,5 %.
	- c. Invierta varias veces para mezclar.
- 2. Prepare los componentes de lavado con solución de lavado nueva de Tween 20 al 0,5 % de la siguiente forma:
	- a. Añada 6 ml de solución de lavado a cada depósito de la bandeja de lavado.
	- b. Añada 350 ml de solución de lavado a la botella de lavado de 500 ml.
- 3. Cargue la bandeja de lavado y la botella de lavado en el instrumento:
	- a. Abra la puerta del compartimento de reactivos y la puerta del refrigerador de reactivos y extraiga la bandeja de lavado o el cartucho de reactivos utilizados del refrigerador.
	- b. Introduzca la bandeja de lavado en el refrigerador de reactivos hasta que llegue al tope. Cierre la puerta del refrigerador de reactivos.
	- c. Levante el mango del dispensador situado frente a la botella de Solución SBS de MiSeqDx (PR2) y la botella de residuos hasta que quede bloqueado en su sitio, y sustituya la botella de Solución SBS de MiSeqDx (PR2) por la botella de lavado.
- NOTA Deseche la botella de Solución SBS de MiSeqDx (PR2) después de cada experimento. No reutilice ningún resto de Solución SBS de MiSeqDx (PR2).
- d. Retire la botella de residuos y deseche el contenido de manera adecuada. Devuelva la botella de residuos al compartimento de reactivos.
- e. Baje despacio el mango del dispensador y asegúrese de que los dispensadores desciendan hasta introducirse en la botella de lavado y la de residuos.
- f. Cierre la puerta del compartimento de reactivos.
- 4. Seleccione **Next** (Siguiente). Comenzará el primer lavado.

#### Realización del segundo lavado

- 1. Prepare una solución de lavado nueva con Tween 20 y agua de laboratorio como se explica a continuación:
	- a. Añada 5 ml de Tween 20 al 100 % a 45 ml de agua de laboratorio. Estos volúmenes proporcionan un resultado de Tween 20 al 10 %.
	- b. Añada 25 ml de Tween 20 al 10 % a 475 ml de agua de laboratorio. Estos volúmenes dan como resultado una solución de lavado de Tween 20 al 0,5 %.
	- c. Invierta varias veces para mezclar.
- 2. Cuando haya finalizado el primer lavado, retire la bandeja de lavado y la botella de lavado y deseche la solución de lavado restante.
- 3. Rellene los componentes de lavado con solución de lavado nueva de Tween 20 al 0,5 % de la siguiente forma:
	- a. Añada 6 ml de solución de lavado a cada depósito de la bandeja de lavado.
	- b. Añada 350 ml de solución de lavado a la botella de lavado de 500 ml.
- 4. Cargue la bandeja de lavado y la botella de lavado como se explica a continuación:
	- a. Introduzca la bandeja de lavado en el refrigerador de reactivos hasta que llegue al tope. Cierre la puerta del refrigerador de reactivos.
	- b. Cargue la botella de lavado y baje despacio el mango del dispensador; asegúrese de que los dispensadores desciendan hasta introducirse en la botella de lavado y la de residuos.
	- c. Cierre la puerta del compartimento de reactivos.
- 5. Seleccione **Next** (Siguiente). Comenzará el segundo lavado.

#### Realización del lavado final

1. Prepare una solución de lavado nueva con Tween 20 y agua de laboratorio como se explica a continuación:

- a. Añada 5 ml de Tween 20 al 100 % a 45 ml de agua de laboratorio. Estos volúmenes proporcionan un resultado de Tween 20 al 10 %.
- b. Añada 25 ml de Tween 20 al 10 % a 475 ml de agua de laboratorio. Estos volúmenes dan como resultado una solución de lavado de Tween 20 al 0,5 %.
- c. Invierta varias veces para mezclar.
- 2. Cuando haya finalizado el segundo lavado, retire la bandeja de lavado y la botella de lavado y deseche la solución de lavado restante.
- 3. Rellene los componentes de lavado con solución de lavado nueva de Tween 20 al 0,5 % de la siguiente forma:
	- a. Añada 6 ml de solución de lavado a cada depósito de la bandeja de lavado.
	- b. Añada 350 ml de solución de lavado a la botella de lavado de 500 ml.
- 4. Cargue la bandeja de lavado y la botella de lavado como se explica a continuación:
	- a. Introduzca la bandeja de lavado en el refrigerador de reactivos hasta que llegue al tope. Cierre la puerta del refrigerador de reactivos.
	- b. Cargue la botella de lavado y baje despacio el mango del dispensador; asegúrese de que los dispensadores desciendan hasta introducirse en la botella de lavado y la de residuos.
	- c. Cierre la puerta del compartimento de reactivos.
- 5. Seleccione **Next** (Siguiente). Comenzará el lavado final.

#### **Después del lavado**

Cuando el lavado haya finalizado, deje en el instrumento la celda de flujo usada, la bandeja de lavado y la botella de lavado con la solución de lavado sobrante.

NOTA Los dispensadores permanecen en posición bajada, que es lo normal. Deje la solución de lavado sin utilizar en la bandeja de lavado y en la botella de lavado para evitar que los dispensadores se sequen y que entre aire en el sistema.

## <span id="page-38-0"></span>**Realización de un lavado en modo en espera**

Si no tiene previsto utilizar el instrumento en los próximos 7 días, prepárelo para que permanezca inactivo realizando un lavado en modo en espera. El lavado en modo en espera prepara los conductos de fluídica para permanecer inactivos y realiza dos lavados consecutivos de todas las posiciones para eliminar cualquier resto de reactivo o acumulación de sal. Cada lavado tarda aproximadamente 60 minutos. Espere unas dos horas para que el lavado en modo en espera finalice.

Cuando el lavado en modo en espera haya finalizado, el instrumento estará en modo en espera y aparecerá un mensaje en la pantalla Home (Inicio) indicando el estado del instrumento. Cuando el instrumento está en modo en espera, es preciso realizar un lavado de mantenimiento antes de iniciar un experimento de secuenciación.

NOTA Illumina recomienda repetir el lavado en modo en espera cada 30 días de inactividad del instrumento.

#### **Consumibles que debe proporcionar el usuario**

- Tween 20 (Sigma-Aldrich, n.º de catálogo P7949)
- Agua de laboratorio o agua desionizada (para consultar las directrices sobre el agua de laboratorio, consulte la Guía de preparación del centro de MiSeqDx (n.º de documento 15070066))

#### **Procedimiento**

- 1. Asegúrese de que haya una celda de flujo usada cargada en el instrumento.
- 2. En la pantalla Home (Inicio), seleccione **Perform Wash** (Realizar lavado).
- 3. En la pantalla Wash Options (Opciones de lavado), seleccione **Standby Wash** (Lavado en modo en espera). El software eleva automáticamente los dispensadores del refrigerador de reactivos.
	- NOTA Utilice siempre solución de lavado nueva para cada paso de lavado. La reutilización de la solución de lavado de un lavado anterior puede devolver residuos a los conductos de fluídica.

#### Realización del primer lavado

- 1. Prepare solución de lavado nueva con Tween 20 y agua de laboratorio, como se explica a continuación:
	- a. Añada 5 ml de Tween 20 al 100 % a 45 ml de agua de laboratorio. Estos volúmenes proporcionan un resultado de Tween 20 al 10 %.
	- b. Añada 25 ml de Tween 20 al 10 % a 475 ml de agua de laboratorio. Estos volúmenes dan como resultado una solución de lavado de Tween 20 al 0,5 %.
	- c. Invierta varias veces para mezclar.
- 2. Prepare los componentes de lavado con solución de lavado nueva de Tween 20 al 0,5 % de la siguiente forma:
	- a. Añada 6 ml de solución de lavado a cada depósito de la bandeja de lavado.
	- b. Añada 350 ml de solución de lavado a la botella de lavado de 500 ml.
- 3. Cargue la bandeja de lavado y la botella de lavado en el instrumento:
	- a. Abra la puerta del compartimento de reactivos y la puerta del refrigerador de reactivos y extraiga la bandeja de lavado o el cartucho de reactivos utilizados del refrigerador.
	- b. Introduzca la bandeja de lavado en el refrigerador de reactivos hasta que llegue al tope. Cierre la puerta del refrigerador de reactivos.
- c. Levante el mango del dispensador situado frente a la botella de Solución SBS de MiSeqDx (PR2) y la botella de residuos hasta que quede bloqueado en su sitio, y sustituya la botella de Solución SBS de MiSeqDx (PR2) por la botella de lavado.
- NOTA Deseche la botella de Solución SBS de MiSeqDx (PR2) después de cada experimento. No reutilice ningún resto de Solución SBS de MiSeqDx (PR2).
- d. Retire la botella de residuos y deseche el contenido de manera adecuada. Devuelva la botella de residuos al compartimento de reactivos.
- e. Baje despacio el mango del dispensador y asegúrese de que los dispensadores desciendan hasta introducirse en la botella de lavado y la de residuos.
- f. Cierre la puerta del compartimento de reactivos.
- 4. Seleccione **Next** (Siguiente). Comenzará el primer lavado.

#### Realización del segundo lavado

- 1. Prepare una solución de lavado nueva con Tween 20 y agua de laboratorio como se explica a continuación:
	- a. Añada 5 ml de Tween 20 al 100 % a 45 ml de agua de laboratorio. Estos volúmenes proporcionan un resultado de Tween 20 al 10 %.
	- b. Añada 25 ml de Tween 20 al 10 % a 475 ml de agua de laboratorio. Estos volúmenes dan como resultado una solución de lavado de Tween 20 al 0,5 %.
	- c. Invierta varias veces para mezclar.
- 2. Cuando haya finalizado el primer lavado, retire la bandeja de lavado y la botella de lavado y deseche la solución de lavado restante.
- 3. Rellene los componentes de lavado con solución de lavado nueva de Tween 20 al 0,5 % de la siguiente forma:
	- a. Añada 6 ml de solución de lavado a cada depósito de la bandeja de lavado.
	- b. Añada 350 ml de solución de lavado a la botella de lavado de 500 ml.
- 4. Cargue la bandeja de lavado y la botella de lavado como se explica a continuación:
	- a. Introduzca la bandeja de lavado en el refrigerador de reactivos hasta que llegue al tope. Cierre la puerta del refrigerador de reactivos.
	- b. Cargue la botella de lavado y baje despacio el mango del dispensador; asegúrese de que los dispensadores desciendan hasta introducirse en la botella de lavado y la de residuos.
	- c. Cierre la puerta del compartimento de reactivos.
- 5. Seleccione **Next** (Siguiente). Comenzará el segundo lavado.

#### **Después del lavado**

Cuando el lavado haya finalizado, deje en el instrumento la celda de flujo usada, la bandeja de lavado y la botella de lavado con la solución de lavado sobrante.

NOTA Los dispensadores permanecen en posición bajada, que es lo normal. Deje la solución de lavado sin utilizar en la bandeja de lavado y en la botella de lavado para evitar que los dispensadores se sequen y que entre aire en el sistema.

## <span id="page-41-0"></span>**Apagado del instrumento**

Se recomienda dejar siempre encendido el instrumento. Sin embargo, si es preciso apagar el instrumento, utilice el procedimiento siguiente para apagar Windows y preparar los conductos de fluídica.

- 1. Realice un lavado de mantenimiento. Para obtener más información, consulte [Procedimiento](#page-36-0), en la [página 32](#page-36-0).
- 2. Retire la botella de residuos y deseche el contenido de manera adecuada. Devuelva la botella de residuos al compartimento de reactivos.
- 3. Cierre la puerta del compartimento de reactivos.
- 4. En el menú principal, seleccione **Shutdown Instrument** (Apagar instrumento). Este comando apaga el software del instrumento.
- 5. Mueva el interruptor de alimentación a la posición OFF (Apagado).
	- NOTA Tras apagar el instrumento, espere como *mínimo* 60 segundos antes de volver a poner el interruptor de alimentación en la posición ON (Encendido).

# <span id="page-42-1"></span><span id="page-42-0"></span>Solución de problemas

## **Introducción**

Esta sección describe los pasos habituales de solución de problemas que se pueden seguir antes de ponerse en contacto con el servicio de asistencia técnica de Illumina. En la mayoría de los errores, aparecerá un mensaje en pantalla con las instrucciones para corregir el error.

Para cuestiones técnicas, visite las páginas de asistencia de MiSeqDx en el sitio web de Illumina. Las páginas de asistencia proporcionan acceso a la documentación, las descargas y las preguntas frecuentes. Para acceder a los boletines de asistencia, inicie sesión en su cuenta de MyIllumina.

Si tiene problemas con el rendimiento o la calidad de los experimentos, póngase en contacto con el servicio de asistencia técnica de Illumina. Para obtener más información, consulte [Asistencia](#page-54-0) técnica, en la [página 50.](#page-54-0)

Normalmente, los representantes del servicio de asistencia técnica de Illumina solicitan copias de archivos específicos del experimento para solucionar posibles problemas. Puede utilizar la función Bundle Logs (Empaquetar registros) de la pantalla Manage Files (Administrar archivos) para agrupar y empaquetar en un archivo ZIP los archivos necesarios para solucionar problemas.

## <span id="page-42-2"></span>**Empaquetado de registros para solucionar problemas**

Bundle Logs (Empaquetar registros) es una función que agrupa archivos y los envía al servicio de asistencia técnica de Illumina para solucionar problemas. Utilice la ficha Bundle Logs (Empaquetar registros) de la pantalla Manage Files (Administrar archivos) para seleccionar un grupo de archivos, llamado paquete. El paquete se comprime en un archivo ZIP automáticamente.

La función Bundle Logs (Empaquetar registros) agrupa los archivos de un experimento en un tipo de paquete cada vez. Repita el procedimiento de empaquetar los registros de cada experimento y de cada tipo de paquete que solicite el servicio de asistencia técnica de Illumina.

- 1. En la pantalla Manage Files (Administrar archivos), seleccione la ficha **Bundle Logs** (Empaquetar registros).
- 2. Seleccione **Browse** (Examinar) para ir a la ubicación de la carpeta MiSeqOutput (ResultadoMiSeq).
- 3. Seleccione la casilla junto al experimento.
- 4. Seleccione **Bundle Logs** (Empaquetar registros).

Se abrirá la pantalla Bundle Files (Archivos del paquete), que mostrará la información del paquete, incluida la lista de archivos concretos que contiene.

Para obtener más información sobre las carpetas y archivos individuales de la función Bundle Logs (Empaquetar registros), consulte la Tarjeta de referencia rápida de carpetas de análisis y de resultados de MiSeq (n.º de documento 15034791).

5. Seleccione **Next** (Siguiente).

- 6. Vaya a la ubicación donde desea guardar los archivos del paquete comprimidos en formato ZIP.
- 7. Seleccione **Save** (Guardar).

Cuando el proceso finalice, se volverá a abrir la ficha Bundle Logs (Empaquetar registros).

<span id="page-43-0"></span>8. Envíe el paquete comprimido en formato ZIP al servicio de asistencia técnica de Illumina.

## **Realizar una comprobación del sistema**

Se pueden realizar algunas comprobaciones del sistema antes de ponerse en contacto con el servicio de asistencia técnica de Illumina, como la prueba de volumen. Una prueba de volumen comprueba el estado del sistema de fluídica calculando el volumen de flujo a medida que las burbujas pasan por los sensores. Para obtener más información, consulte [Realización](#page-48-2) de una prueba de volumen, en la [página 44.](#page-48-2)

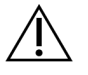

#### PRECAUCIÓN

Para las pruebas de inclinación/punta y de óptica completa se requiere una celda de flujo especial, y solo debe llevarlas a cabo un técnico de Illumina.

- 1. En el menú principal, seleccione **System Check** (Comprobación del sistema).
- 2. Realice una de las siguientes acciones:
	- Seleccione las pruebas individuales que quiere realizar.
	- Elija la opción **Select All** (Seleccionar todas) para realizar todas las pruebas.
- 3. Seleccione **Next** (Siguiente).

Cuando finalicen, los resultados de las pruebas aparecerán en la pantalla.

- 4. [Opcional] Seleccione **Show Details** (Mostrar detalles) para ver un resumen de los resultados en la interfaz del software.
- 5. [Opcional] Seleccione **Export Results** (Exportar resultados) para exportar los resultados en un archivo con formato \*.csv a una unidad USB.
- <span id="page-43-1"></span>6. Seleccione **Done** (Hecho).

### **Pausa o detención de un experimento**

El MiSeqDx está diseñado para llevar a cabo un experimento de principio a fin sin necesidad de que intervenga el usuario. No obstante, se puede pausar o detener un experimento en la pantalla Sequencing (Secuenciación).

#### <span id="page-43-2"></span>**Pausa de un experimento**

Puede pausar temporalmente un experimento antes de que haya finalizado. Por ejemplo, un experimento se puede pausar si sospecha que la botella de residuos está llena. Los experimentos que se han pausado se pueden reanudar.

Cuando seleccione **Pause** (Pausa), el comando actual finalizará antes de que el experimento se pause y la celda de flujo se ponga en un estado seguro.

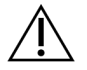

#### PRECAUCIÓN

No detenga un experimento durante la generación de grupos o en los primeros cinco ciclos de la secuenciación. No es posible reanudar un experimento puesto en pausa en ese momento.

Para pausar un experimento en la pantalla Sequencing (Secuenciación), seleccione **Pause** (Pausar). El botón cambiará a **Resume** (Reanudar). Cuando esté listo para reanudar el experimento, seleccione **Resume** (Reanudar).

#### **Detención de un experimento**

Puede detener un experimento durante la secuenciación antes de que finalice con el botón **Stop** (Detener) de la pantalla Sequencing (Secuenciación). Puede detener un experimento si este se ha configurado incorrectamente, si la calidad de los datos es mala o si detecta un error de hardware.

Cuando se detiene un experimento, el comando actual no se realiza y la platina de la celda de flujo se mueve hacia delante. El análisis principal continúa en el último ciclo finalizado.

Para detener un experimento, seleccione **Stop** (Detener) en la pantalla Sequencing (Secuenciación). Cuando se detiene un experimento, el comando actual no se realiza y la platina de la celda de flujo se mueve hacia delante. El análisis principal continúa en el último ciclo finalizado.

#### Figura 16 Detención de un experimento

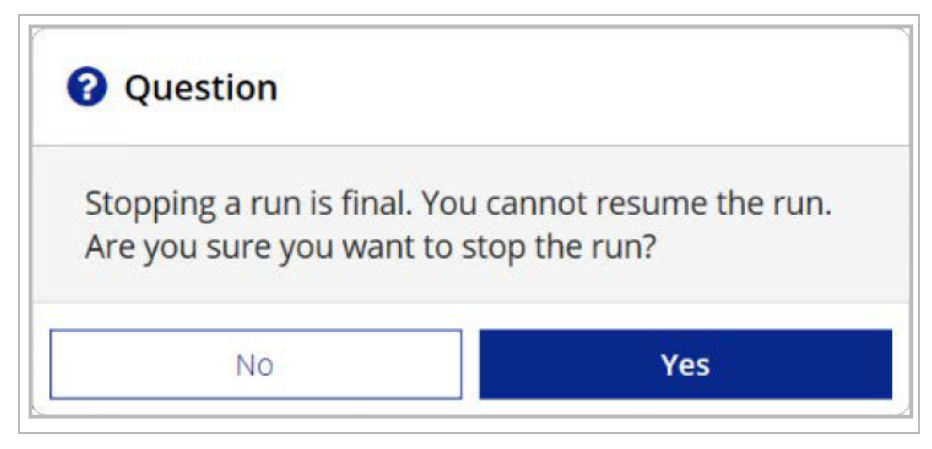

La detención de un experimento es definitiva. No es posible reanudar un experimento tras detenerlo. La única opción disponible es pasar a realizar un lavado del instrumento.

## <span id="page-45-0"></span>**Alzado manual de los dispensadores del cartucho de reactivos**

Es posible que los dispensadores del cartucho de reactivos no se levanten de forma automática si se interrumpió de manera inesperada un experimento o si se produjo un error mientras se llevaba a cabo. Para retirar el cartucho de reactivos, levante manualmente los dispensadores.

- 1. En la pantalla Home (Inicio), seleccione **Perform Wash** (Realizar lavado).
- 2. Seleccione **Raise Sippers** (Levantar dispensadores).
- <span id="page-45-1"></span>3. Retire el cartucho de reactivos.

## **Resolución de errores de configuración del experimento**

Si alguna de las comprobaciones previas al experimento da error, aparecerá un icono rojo  $\blacktriangleright$  junto al elemento. Aparecerá un mensaje en pantalla que describirá el error y la acción necesaria para corregirlo.

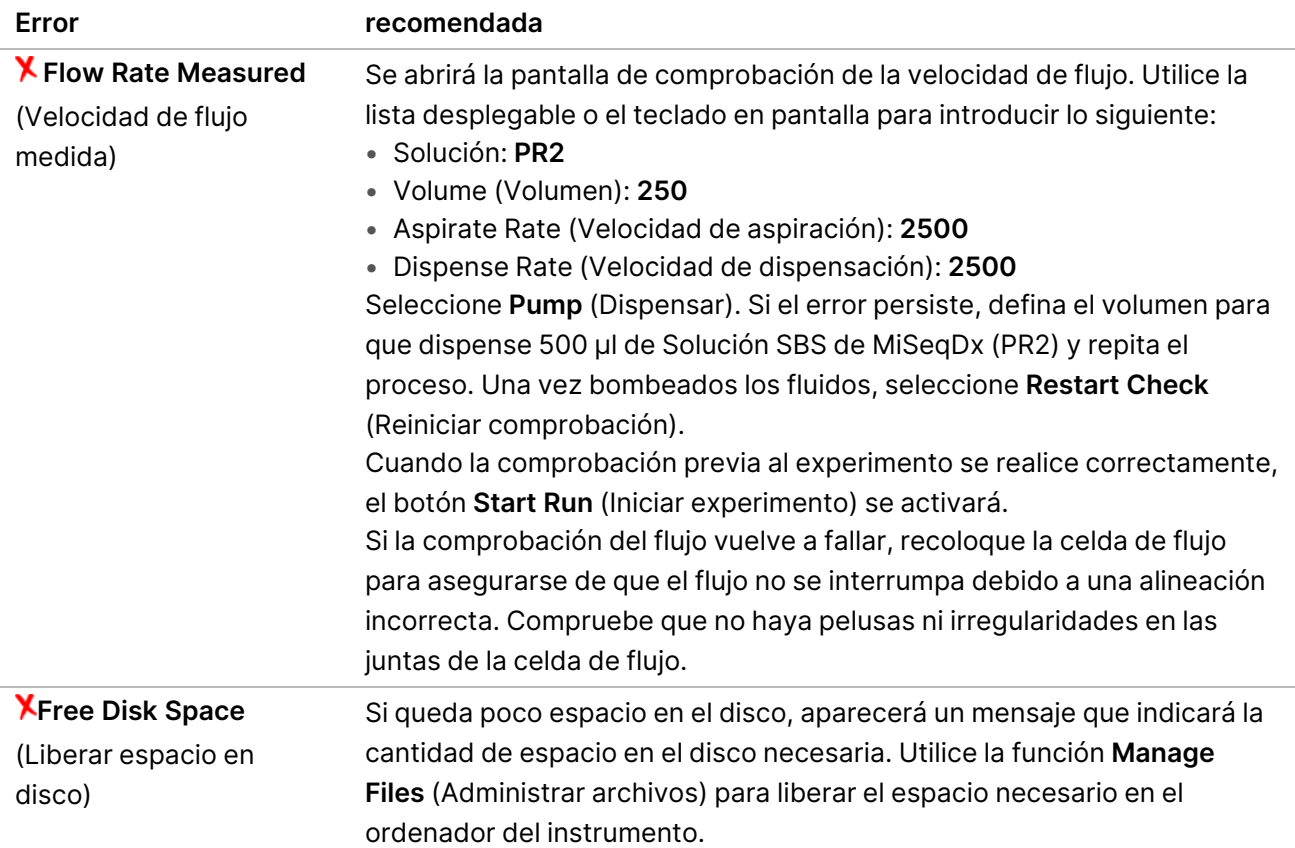

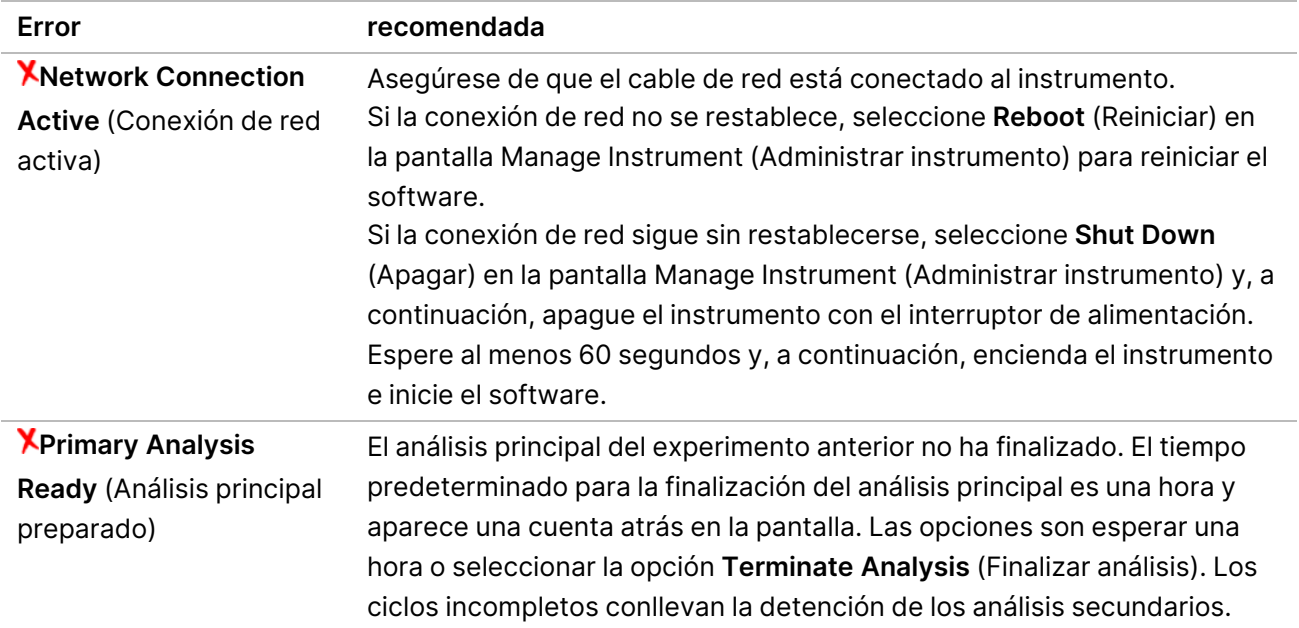

### <span id="page-46-0"></span>**Resolución del error de lectura de RFID**

En los siguientes casos se producen errores de RFID:

- El componente cargado no forma parte de ningún kit de diagnóstico in vitro.
- El componente cargado no forma parte del kit identificado por el módulo de Local Run Manager.
- Hay un fallo técnico con la lectura de la etiqueta de RFID del componente.

Los pasos indicados a continuación pueden servir para solucionar errores de la RFID que deriven de un fallo técnico.

NOTA En un experimento de diagnóstico se permite un fallo de lectura de RFID. Si no se puede leer la RFID de dos consumibles, el software no puede continuar con el paso siguiente de la configuración del experimento. Si ocurre esto, póngase en contacto con el servicio de asistencia técnica de Illumina.

#### **Celda de flujo**

- 1. Siempre debe volver a intentar la lectura de RFID antes de continuar. Para ello, abra y cierre la puerta del compartimento de la celda de flujo.
- 2. Si la RFID vuelve a fallar, seleccione **Get Code** (Obtener código). Póngase en contacto con el servicio de asistencia técnica de Illumina para obtener un código de derivación de RFID temporal. Un código de derivación temporal caduca a los siete días.
- 3. Introduzca el código de derivación temporal con el teclado en pantalla.
- 4. Seleccione **Next** (Siguiente).
- 5. Introduzca la información siguiente:
- Número de código de barras de la celda de flujo, que se encuentra en la etiqueta del contenedor de celdas de flujo justo debajo del código de barras
- Número de referencia de la celda de flujo
- 6. Seleccione **Next** (Siguiente) para ir a la pantalla Load Flow Cell (Cargar celda de flujo).
- 7. Seleccione **Next** (Siguiente) para continuar con el paso siguiente de la configuración del experimento.

#### **Botella de Solución SBS de MiSeqDx (PR2)**

- 1. Siempre debe volver a intentar la lectura de RFID antes de continuar. Para ello, suba y baje el mango del dispensador de reactivo.
- 2. Si la RFID vuelve a fallar, seleccione **Get Code** (Obtener código). Póngase en contacto con el servicio de asistencia técnica de Illumina para obtener un código de derivación de RFID temporal. Un código de derivación temporal caduca a los siete días.
- 3. Introduzca el código de derivación temporal con el teclado en pantalla.
- 4. Seleccione **Next** (Siguiente).
- 5. Introduzca la información siguiente:
	- Número de código de barras de la botella de Solución SBS de MiSeqDx (PR2), que se encuentra en la etiqueta de la botella de Solución SBS de MiSeqDx (PR2) directamente debajo del código de barras
	- Número de referencia de la botella de Solución SBS de MiSeqDx (PR2)
- 6. Seleccione **Next** (Siguiente) para ir a la pantalla Load Reagents (Cargar reactivos).
- 7. Seleccione **Next** (Siguiente) para continuar con el paso siguiente de la configuración del experimento.

#### **Cartucho de reactivos**

- 1. Siempre debe volver a intentar la lectura de RFID antes de continuar. Para ello, abra y cierre la puerta del refrigerador de reactivos.
- 2. Si la RFID vuelve a fallar, seleccione **Get Code** (Obtener código). Póngase en contacto con el servicio de asistencia técnica de Illumina para obtener un código de derivación de RFID temporal. Un código de derivación temporal caduca a los siete días.
- 3. Introduzca el código de derivación temporal con el teclado en pantalla.
- 4. Seleccione **Next** (Siguiente).
- 5. Introduzca la información siguiente:
	- Número de código de barras del kit de reactivos, que se encuentra en la etiqueta del kit justo debajo del código de barras
	- Número de referencia del kit de reactivos
- 6. Seleccione **Next** (Siguiente) para volver a la pantalla Load Reagents (Cargar reactivos).
- 7. Seleccione **Next** (Siguiente) para continuar con el paso siguiente de la configuración del experimento.

### <span id="page-48-0"></span>**Prevención de reinicios durante un experimento**

Si el MiSeqDx se reinicia a mitad de un experimento, puede deberse a que el software de Windows Update de la red se ha configurado para instalar automáticamente actualizaciones de software. Este ajuste debe haberse desactivado durante la instalación. Póngase en contacto con el departamento informático local si desea obtener ayuda para inhabilitar las actualizaciones automáticas del sistema operativo Windows que se ejecuta en segundo plano en el instrumento MiSeqDx.

## <span id="page-48-1"></span>**Resolución de problemas de velocidad de flujo**

La velocidad de flujo es la velocidad a la que los fluidos pasan por el sistema de fluídica (µl/min). Se mide antes de cada experimento, durante la comprobación previa. Si el sistema no puede medir la velocidad de flujo, bombee un volumen de reactivo (Solución SBS de MiSeqDx (PR2)) a través del sistema antes de volver a comprobar la velocidad de flujo.

- 1. Utilice la lista desplegable o el teclado en pantalla para introducir la información siguiente:
	- Solución: **PR2**
	- Volume (Volumen): **250 µl**
	- Aspirate Rate (Velocidad de aspiración): **2500 µl/min**
	- Dispense Rate (Velocidad de dispensación): **2500 µl/min**
- 2. Seleccione **Pump** (Dispensar).
- 3. Cuando haya finalizado el paso de bombeo, seleccione **Restart Check** (Reiniciar comprobación).
- <span id="page-48-2"></span>4. Si el error persiste, defina el volumen para que dispensen 500 µl de Solución SBS de MiSeqDx (PR2) y repita el proceso una vez más. Si el segundo intento no resuelve el error, póngase en contacto con el servicio de asistencia técnica de Illumina.

## **Realización de una prueba de volumen**

Una obstrucción de los conductos de fluídica puede provocar una administración de reactivos incorrecta y afectar a los resultados de secuenciación. Si sospecha que existe una obstrucción en los conductos de fluídica, realice una prueba de volumen.

Las pruebas de volumen comprueban el estado del sistema de fluídica mediante la estimación del volumen entre dos burbujas cuando pasan por los sensores. Para realizar una prueba de volumen, debe cargar la bandeja de lavado y la botella de lavado con agua de laboratorio y debe disponer de una celda de flujo usada, colocada en su sitio. Siga las indicaciones que aparezcan en pantalla para realizar la prueba.

- 1. Asegúrese de que haya una celda de flujo usada cargada en el instrumento.
- 2. En el menú principal, seleccione **System Check** (Comprobación del sistema).
- 3. Seleccione **Conduct Volume Test** (Realizar prueba de volumen) y, a continuación, seleccione **Next** (Siguiente).
- 4. Llene cada depósito de la bandeja de lavado con 6 ml de agua de laboratorio.
- 5. Llene la botella de lavado de 500 ml con 350 ml de agua de laboratorio.
- 6. Cargue la bandeja de lavado y la botella de lavado en el instrumento.
	- a. Abra la puerta del compartimento de reactivos y la puerta del refrigerador de reactivos y deslice la bandeja de lavado en el refrigerador de reactivos hasta que se detenga. Cierre la puerta del refrigerador de reactivos.
	- b. Levante el mango del dispensador hasta que se quede fijo en su sitio y cargue la botella de lavado.
	- c. Retire la botella de residuos y deseche el contenido de manera adecuada. Devuelva la botella de residuos al compartimento de reactivos.
	- d. Baje despacio el mango del dispensador y asegúrese de que los dispensadores desciendan hasta introducirse en la botella de lavado y la de residuos.
- 7. De acuerdo con las indicaciones en pantalla, elimine las gotas del dispensador de la botella de lavado, como sigue:
	- a. Cuando se le indique, levante lentamente el mango del dispensador y compruebe que no haya una gota grande de agua en el dispensador de la botella de lavado.
	- b. Cuando se le indique, baje lentamente el mango del dispensador hacia el agua lo suficiente como para permitir que la tensión superficial elimine la gota.
	- c. Cuando se le indique, levante lentamente el mango del dispensador y compruebe que no haya una gota grande de agua en el dispensador de la botella de lavado.
	- d. Cuando se le indique, baje lentamente el mango del dispensador hasta el punto máximo, asegurándose de que los dispensadores desciendan hasta introducirse en la botella de lavado y la de residuos.
- 8. Seleccione **Next** (Siguiente). Se iniciará la prueba de volumen.

Cuando la prueba de volumen haya finalizado, los resultados aparecerán en la pantalla.

Si no se supera la prueba, realice un lavado de mantenimiento. Consulte [Procedimiento](#page-36-0), en la página 32.

<span id="page-49-0"></span>9. Cuando haya finalizado el lavado de mantenimiento, repita la prueba de volumen.

## **Solución de errores asociados a la temperatura del refrigerador de reactivos**

El intervalo de temperatura necesario para el refrigerador de reactivos es de 2 °C a 11 °C. Un indicador del sensor muestra la temperatura del refrigerador de reactivos. Consulte la sección *[Indicadores](#page-9-2) del* sensor, en la [página 5.](#page-9-2)

Si aparece un mensaje en el que se indica que la temperatura del refrigerador no está dentro del intervalo de temperatura especificado, póngase en contacto con el servicio de asistencia técnica de Illumina.

Si la temperatura del refrigerador no está dentro del intervalo predeterminado, es posible que el experimento de secuenciación no se inicie. Si aparece un mensaje indicando un error en el transcurso de un experimento de secuenciación, deje que finalice el experimento.

<span id="page-50-0"></span>Para obtener más información sobre el refrigerador de reactivos, consulte la sección *[Compartimento](#page-7-1) de* reactivos, en la [página 3.](#page-7-1)

## **Resolución de errores de análisis de Local Run Manager**

Para obtener información sobre la resolución de problemas relacionados con el análisis, póngase en contacto con el servicio de asistencia técnica de Illumina. La Guía del software Local Run Manager v4 para MiSeqDx (n.º de documento 200046657) incluye instrucciones sobre cómo volver a poner en cola el análisis.

### <span id="page-50-1"></span>**Configuración de ajustes del sistema**

El MOS incluye fichas que permiten acceder a los comandos de configuración del sistema.

- Los ajustes de IP y DNS se configuran en la ficha IP. Para utilizar esta función es necesario disponer de permisos de administrador de Windows.
- Los ajustes de red y de inicio se configuran en las fichas siguientes:
	- Network Credentials (Credenciales de red): para utilizar esta función es necesario disponer de permisos de administrador de Windows.
	- Start-Up Options (Opciones de inicio): para utilizar esta función es necesario disponer de permisos de administrador de Local Run Manager.

Normalmente, estos ajustes del sistema se configuran durante la instalación del MiSeqDx.

#### **Configuración de los ajustes de IP y DNS**

Configure la dirección IP y las direcciones de servidor DNS, si es preciso, cuando se produzca un cambio en la red o en las instalaciones. Para configurar esta función es necesario disponer de permisos de administrador de Windows.

- 1. En el menú principal, seleccione **System Settings** (Configuración del sistema).
- 2. Seleccione la ficha IP y luego seleccione una de las opciones siguientes para configurar la dirección IP:
	- **Obtain an IP address automatically** (Obtener una dirección IP de forma automática): escoja esta opción para obtener la dirección IP mediante el uso del servidor de protocolo de configuración de host dinámico (DHCP).
	- NOTA El protocolo de configuración dinámica de host (DHCP) es un protocolo de red estándar que se utiliza en redes IP para distribuir de forma dinámica los parámetros de configuración de la red.
	- **Use the following IP address** (Utilizar la dirección IP siguiente): escoja esta opción para conectar el instrumento a otro servidor de forma manual como se indica a continuación. Póngase en contacto con el administrador de su red para obtener las direcciones específicas del centro.
		- Introduzca una dirección IP. La dirección IP es una serie de cuatro números separados por un punto, similar a 168.62.20.37, por ejemplo.
		- Introduzca la máscara de subred, que es una subdivisión de la red IP.
		- Introduzca la puerta de enlace predeterminada, que es el enrutador de la red que se conecta a Internet.
- 3. Seleccione una de las opciones siguientes para configurar la dirección DNS:
	- **Obtain a DNS address automatically** (Obtener una dirección DNS de forma automática): lee la dirección DNS asociada a la dirección IP.
	- **Use the following DNS addresses** (Utilizar las siguientes direcciones de servidor DNS): conecta el instrumento a un servidor que transforma los nombres de dominio en direcciones IP.
		- Introduzca la dirección DNS deseada. La dirección DNS es el nombre del servidor utilizado para traducir nombres de dominio en direcciones IP.
		- Introduzca la dirección DNS alternativa. La dirección alternativa se utiliza si la DNS preferida no puede traducir un nombre de dominio concreto en una dirección IP.
- 4. Seleccione **Save** (Guardar).

#### **Configurar ajustes de red y de inicio**

Puede configurar los ajustes de red y de inicio en la ficha Network Credentials (Credenciales de red) (para utilizar esta función es necesario disponer de permisos de administrador de Windows) y en la ficha Start-Up Options (Opciones de inicio) (es necesario disponer de permisos de administrador de Local Run Manager).

- 1. En el menú principal, seleccione **System Settings** (Configuración del sistema).
- 2. Seleccione la ficha Network Credentials (Credenciales de red) y configure los ajustes de red como se explica a continuación.
- 3. El nombre de la máquina se asigna al ordenador del instrumento en el momento de su fabricación. No suele ser necesario cambiar el nombre de la máquina. Todos los cambios realizados en el nombre de la máquina en esta pantalla pueden afectar a la conexión y se precisa el nombre de usuario y la contraseña de un administrador de red.

El nombre de la máquina se registra como nombre del instrumento en la salida del software Local Run Manager.

- 4. Conecte el ordenador del instrumento a un dominio o grupo de trabajo, como se explica a continuación.
	- **En el caso de los instrumentos conectados a Internet**: seleccione **Domain** (Dominio) y, a continuación, introduzca el nombre de dominio asociado a la conexión a Internet de su centro.
	- **En el caso de los instrumentos no conectados a Internet**: seleccione **Workgroup** (Grupo de trabajo) y, a continuación, introduzca un nombre de grupo de trabajo.
- 5. Seleccione la ficha Start-Up Options (Opciones de inicio) y luego seleccione una de las opciones siguientes:
	- **Kiosk Mode** (Modo de pantalla completa) (recomendado): muestra la interfaz del software de control en pantalla completa. El software está diseñado para su uso en el modo de pantalla completa.
	- **Windows Mode** (Modo Windows): permite acceder a Windows en el ordenador del instrumento. En este modo, probablemente se alterará la interacción con la interfaz del software, como la ubicación de los botones.
- 6. Seleccione **Save** (Guardar).

# <span id="page-53-1"></span><span id="page-53-0"></span>Carpetas de resultados

## **Carpetas del experimento**

Cada experimento en el MiSeqDx genera tres carpetas del experimento, cada una con una finalidad concreta:

- **D:\Illumina\MiSeqTemp**: cuando el experimento comienza, la carpeta temporal del experimento se copia en la unidad local del ordenador del instrumento y se utiliza como área de trabajo para MOS y RTA. No es preciso acceder a la carpeta temporal. El contenido de esta carpeta se elimina al cabo de siete días.
- **D:\Illumina\MiSeqOutput**: RTA copia los archivos de la carpeta temporal a la carpeta de resultados. A medida que se generan los archivos del análisis principal, RTA vuelve a copiar los archivos en la carpeta temporal y llena la carpeta de análisis. Las imágenes de enfoque y en miniatura no se copian en la carpeta de análisis.
- **D:\Illumina\MiSeqAnalysis**: cuando finaliza el análisis principal, Local Run Manager accede a la carpeta Analysis (Análisis) de la unidad local del instrumento para iniciar el análisis secundario. Todos los archivos generados en la carpeta Analysis (Análisis) se copian en la carpeta Output (Resultados).

#### **Asignación de nombres a la carpeta raíz**

El nombre de la carpeta raíz del experimento identifica la fecha del experimento, el número del instrumento y la celda de flujo utilizada para el experimento. Las carpetas de experimento tienen el mismo nombre de carpeta raíz en todos los experimentos.

De forma predeterminada, el nombre de la carpeta utiliza este formato:

```
AAMMDD_<número_instrumento>_<número_experimento>_A<códigobarras_celda_flujo>
```
El número del experimento sube en incrementos de uno cada vez que se realiza un experimento en un instrumento determinado.

# <span id="page-54-0"></span>Asistencia técnica

Si necesita asistencia técnica, póngase en contacto con el servicio de asistencia técnica de Illumina.

**Sitio web:** [www.illumina.com](http://www.illumina.com/) **Correo electrónico:** [techsupport@illumina.com](mailto:techsupport@illumina.com)

**Fichas de datos de seguridad (SDS):** Disponibles en el sitio web de Illumina,

[support.illumina.com/sds.html](http://support.illumina.com/sds.html).

**Documentación del producto**: Disponible para su descarga de [support.illumina.com](https://support.illumina.com/).

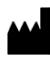

Illumina, Inc. 5200 Illumina Way San Diego, California 92122 (EE. UU.) +1 800 809 ILMN (4566) +1 858 202 4566 (fuera de Norteamérica) techsupport@illumina.com www.illumina.com

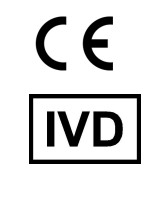

EC REP

Illumina Netherlands B.V.<br>Steenoven 19<br>5626 DK Eindhoven<br>The Netherlands

#### **Promotor australiano**

Illumina Australia Pty Ltd Nursing Association Building Level 3, 535 Elizabeth Street Melbourne, VIC 3000 Australia

illumina®

PARA USO DIAGNÓSTICO IN VITRO.

© 2023 Illumina, Inc. Todos los derechos reservados.